# **PRIME / TUF GAMING Intel ® 500 Series**

**BIOSマニュアル**

5 K Motherboard

J17783 初版 2021年2月

#### **Copyright © 2021 ASUSTeK COMPUTER INC. All Rights Reserved.**

本書およびそれに付属する製品は著作権法により保護されており、その使用、複製、頒布および逆コンパイル を制限するライセンスのもとにおいて頒布されます。購入者によるバックアップ目的の場合を除き、ASUSTeK Computer Inc.(以ト、ASUS)の書面による事前の許可なく、本製品およひ本書のいかなる部分も、いかなる 方法によっても複製することが禁じられます。

以下に該当する場合は、製品保証サービスを受けることができません。

(1) 製品に対しASUSの書面により認定された以外の修理、改造、改変が行われた場合

(2) 製品のシリアル番号の確認ができない場合

本書は情報提供のみを目的としています。本書の情報の完全性および正確性については最善の努力が払われ ていますが、本書の内容は「現状のまま」で提供されるものであり、ASUSは明示または黙示を問わず、本書 においていかなる保証も行いません。ASUS、その提携会社、従業員、取締役、役員、代理店、ベンダーま たはサプライヤーは、本製品の使用または使用不能から生じた付随的な損害(データの変化・消失、事業利 益の損失、事業の中断など)に対して、たとえASUSがその損害の可能性について知らされていた場合も、 一切責任を負いません。

本書に記載している会社名、製品名は、各社の商標または登録商標です。本書では説明の便宜のためにその 会社名、製品名などを記載する場合がありますが、それらの商標権の侵害を行う意思、目的はありません。

# もくじ

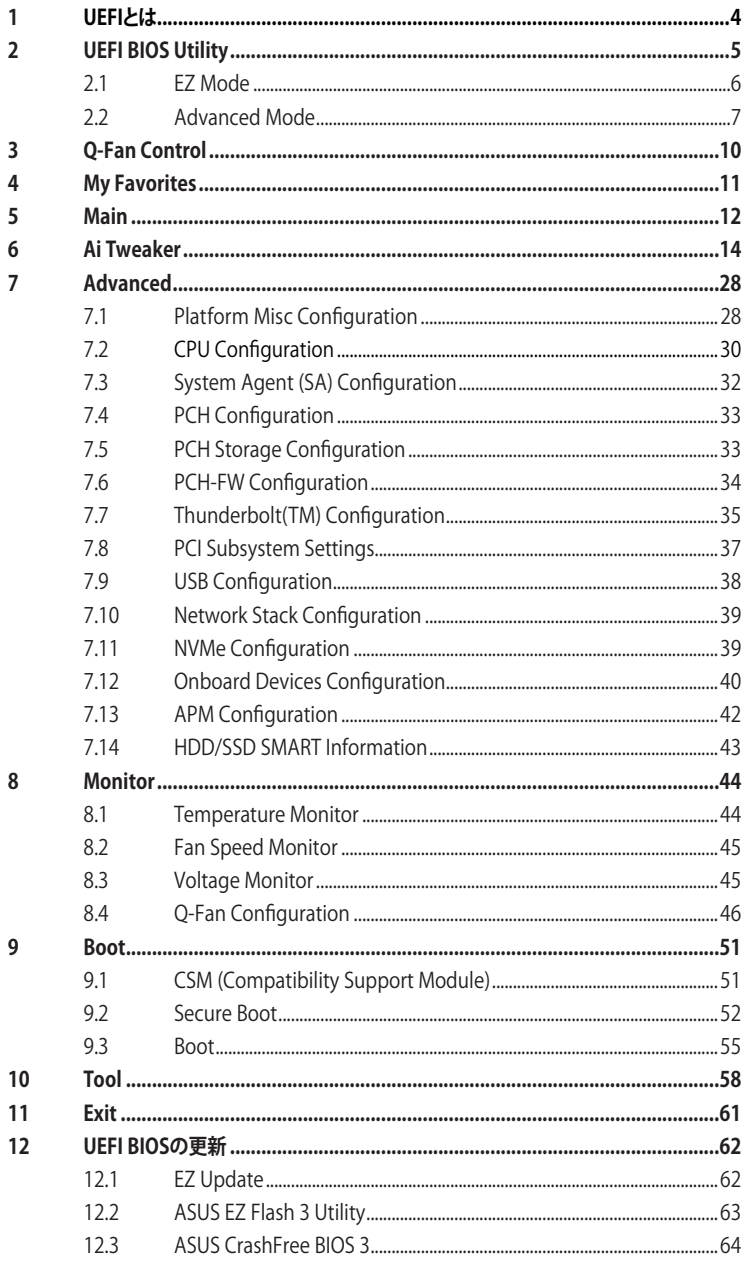

# <span id="page-3-0"></span>**1 UEFIとは**

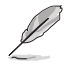

ASUS UEFI BIOSは、従来のキーボード操作だけでなくマウスでの操作も可能となったグラフ ィカルでユーザーフレンドリーなインターフェースです。OSを使用するのと同じくらいに簡単に 操作することができます。\* EFI (UEFI) が従来のBIOSと同じ機能を持つことから、ASUSはEFI (UEFI) を「**UEFI BIOS**」、「**BIOS**」と表記します。

UEFI(Unified Extensible Firmware Interface)は、Intel 社が提唱している、従来パソコンのハード ウェア制御を担ってきた BIOS に代わる、OS とファームウェアのインターフェース仕様です。UEFI は非常に高機能な最新のファームウェアで従来のBIOSと違い拡張性に富んでいます。UEFIの設 定はマザーボードのCMOS RAM(CMOS)に保存されています。通常、UEFIのデフォルト設定はほ とんどの環境で、最適なパフォーマンスを実現できるように設定されています。以下の状況以外で は、**デフォルト設定のままで使用することをお勧めします。**

- システム起動中にエラーメッセージが表示され、UEFI BIOS Utility を起動するように指示が あった場合
- UEFI BIOSの設定を必要とするコンポーネントをシステムに取り付けた場合

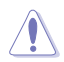

不適切な設定を行なうと、システムが起動しない、または不安定になるといった症状が出るこ とがあります。**設定を変更する際は、専門知識を持った技術者等のアドバイスを受けることを強 くお勧めします。**

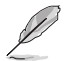

UEFI BIOS Utilityの各項目の名称、設定値、デフォルト設定値は、ご利用のモデルやUEFI BIOS バージョン、取り付けたハードウェアにより異なる場合があります。予めご了承ください。

# <span id="page-4-0"></span>**2 UEFI BIOS Utility**

BIOS(Basic Input and Output System)とは、マザーボードに接続されたコンポーネント・デバイ スを制御するシステムプログラムです。コンピューターの起動時に最初に起動するプログラムで、 記憶装置の構成、オーバークロック設定、電源の管理、起動デバイス設定などのシステムハードウ ェアの設定をすることができます。

マザーボードにはBIOSに代わるUEFI (Unified Extensible Firmware Interface)が搭載されています。 UEFI BIOS Utility では各種パラメーターの調整や各種機能の有効/無効、BIOSイメージの更新な どを行なうことができます。

## **コンピューターの起動時にUEFI BIOS Utilityを起動する**

システムは起動時にPOST (Power On Self Test) と呼ばれる起動時の自己診断テストを実行します。 このPOST中に<F2>または<Delete>を押すことでUEFI BIOS Utility を起動することができます。

- **Cardinal** • 本マニュアルで使用されているイラストや画面は実際のものと異なる場合があります。
	- マウスでUEFI BIOS Utilityの操作を行なう場合は、USBマウスをマザーボードに接続して からシステムの電源をオンにしてください。
	- 設定を変更した後システムが不安定になる場合は、デフォルト設定をロードしてください。 デフォルト設定に戻すには、<F5>を押すか Exitメニューの「**Load Optimized Defaults**」 を選択します。詳細は「**11 Exit**」をご参照ください。
	- 設定を変更した後システムが起動しなくなった場合は、CMOSクリアを実行し、マザーボー ドのリセットを行なってください。CMOSクリアの手順については、お使いのマザーボード のユーザーマニュアルをご覧ください。
	- UEFI BIOS UtilityはBluetooth デバイスには対応しておりません。
	- UEFI BIOS Utility上で、キーボードは英語配列キーボードとして認識されます。
	- UEFI BIOS Utility の各項目の名称、設定値、デフォルト設定値は、ご利用のモデルやUEFI BIOS バージョン、取り付けたハードウェアにより異なる場合があります。予めご了承ください。

#### **メニュー画面**

UEFI BIOS Utilityには、**EZ Mode** と**Advanced Mode** の2つのモードがあります。モードの切り替 えは<**F7**>を押すか、画面右下の「**Advanced Mode(F7)**」/「**EZ Mode(F7)**」ボタンを押すことで簡 単に切り替えることができます。

# <span id="page-5-0"></span>**2.1 EZ Mode**

EZ Mode では、基本的なシステム情報の一覧が表示され、表示言語やシステムパフォーマンスモー ド、ブートデバイスの優先順位などが設定できます。Advanced Mode へ切り替えるには<F7>を押 すか、画面右下の「**Advanced Mode (F7)**」ボタンを押すことで簡単に切り替えることができます。

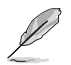

UEFI BIOS Utility起動時に表示するモードは「**Setup Mode**」で変更することができます。 詳細は 「**9.3 Boot**」をご参照ください。

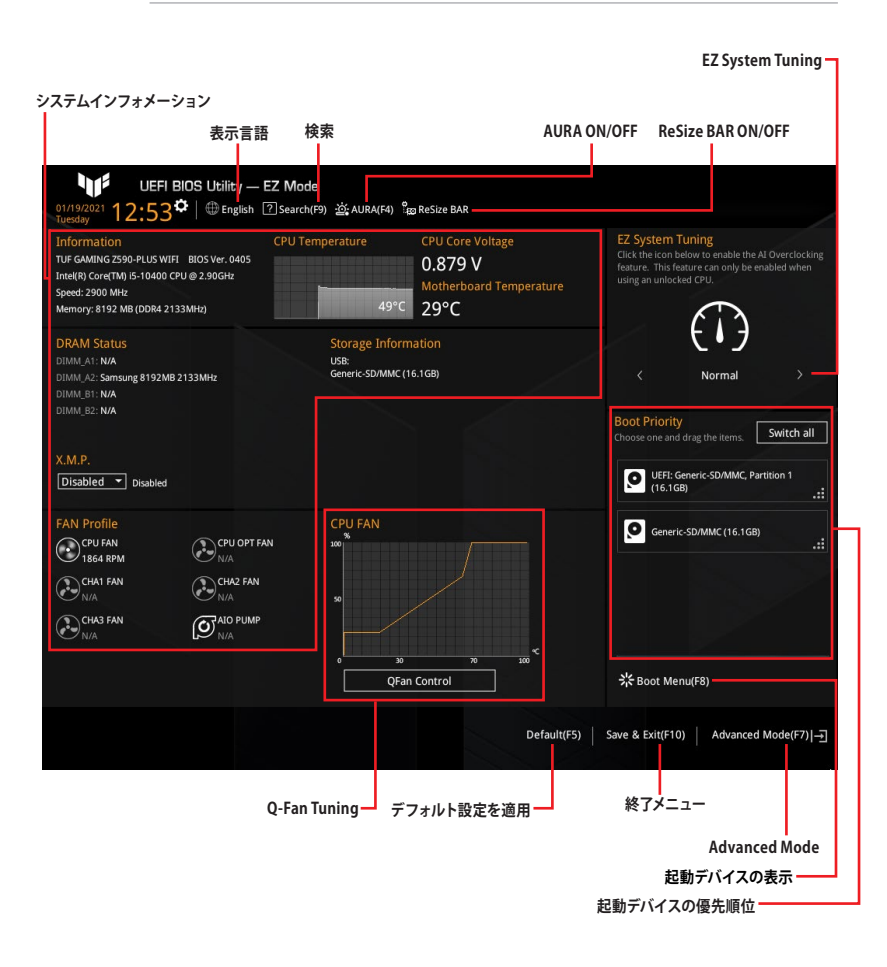

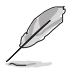

各項目に表示される内容は、取り付けたデバイスにより異なります。

# <span id="page-6-0"></span>**2.2 Advanced Mode**

Advanced Modeでは、高度なシステムの調整から、オンボード機能の有効/無効など詳細な設定を行 なうことができます。

Advanced ModeからEZ Modeへ切り替えるには<**F7**>を押すか、画面右下の「**EZ Mode(F7)**」ボ タンをクリックすることで簡単に切り替えることができます。

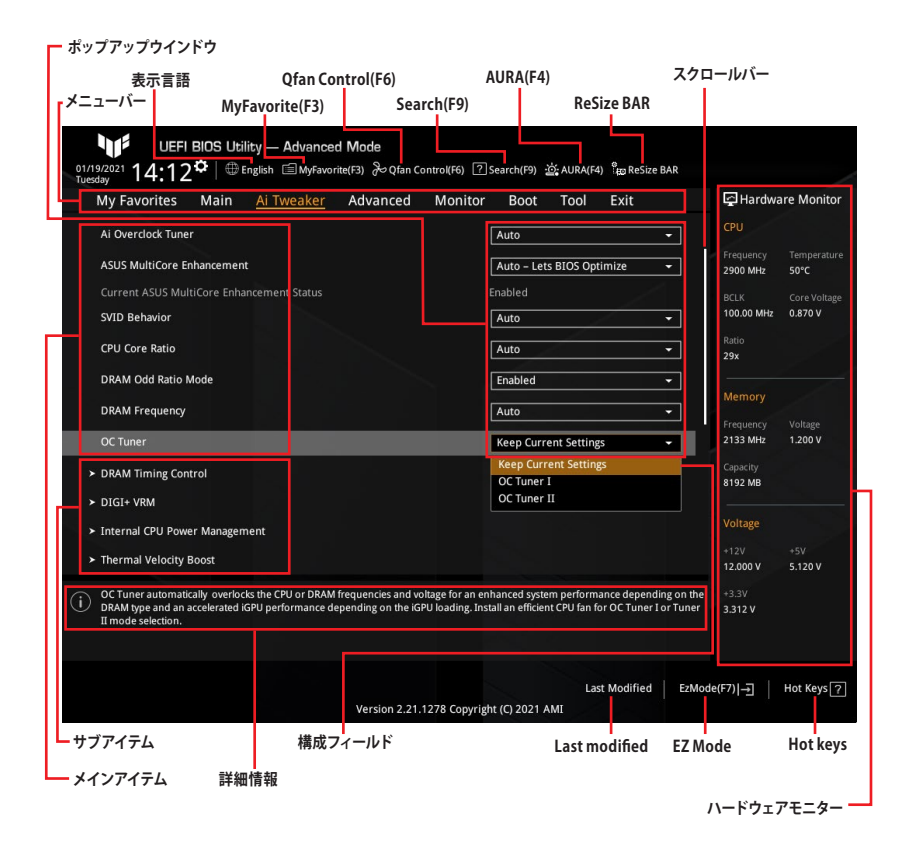

## **メニューバー**

画面上部に表示されるメニューバーはカテゴリーを表しています。各カテゴリーで設定できる内容は 次のとおりです。

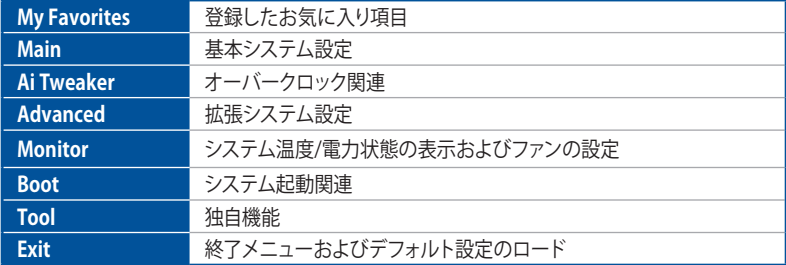

## **メインアイテム**

設定可能なアイテムまたは各種情報のタイトルが表示されます。

## **サブアイテム**

サブアイテムが含まれる項目には矢印マークが表示されています。

## **表示言語**

UEFI BIOS Utility で表示する言語を選択することができます。

#### **My Favorites (F3)**

ツリーマップから頻繁に使用する項目をお気に入りとして登録することで、画面の切り替えなどの 面倒な操作をせずに一画面で各種設定を変更することができるようになります。

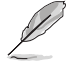

詳細は「**4 My Favorites**」をご参照ください。

# **Qfan Control (F6)**

Q-Fan Tuning画面を起動し、Q-Fan Control機能によるファンの調整を行なうことができます。

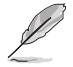

詳細は「**3 Q-Fan Control**」をご参照ください。

## **Search (F9)**

UEFI BIOS Utility 内の項目を検索することができます。検索条件は英語のみ対応しています。 (表 示される検索結果は表示言語の設定に準じます)

## **AURA ON/OFF (F4)**

オンボードAURA LEDのオン/オフに関連するBIOS設定を一括して変更することができます。 RGBヘッダーおよびアドレサブルヘッダーは、S0 電源オン時のみ動作します。

- [All On] すべてのLEDをオンにします。
- [Stealth Mode] すべてのLEDをオフにします。
- [Aura Only] AURA対応RGB LEDのみオンに、機能LEDをオフにします。

[Aura Off] AURA対応RGB LEDのみオフに、機能LEDをオンにします。

## **ReSize BAR**

システムにResize BAR対応PCIeデバイスが取り付けられている場合のResize BARサポートの有 効/無効を設定します。

[OFF] Resizable BARを無効にします。

[ON] Resizable BARを有効にします。CSM (Compatibility Support Module) は無効 になります。

## **スクロールバー**

設定項目が画面に収まりきらない場合は、スクロールバーがメニュー画面の右側に表示されま す。マウスやカーソルキー、または <Page Up>/<Page Down> で、画面をスクロールすることが できます。

## **詳細情報**

選択した項目に関する詳細な情報を表示します。

### **構成フィールド**

構成フィールドには各項目の現在設定されている状態や数値が表示されます。ユーザーによる変 更が可能でない項目は、選択することができません。

設定可能なフィールドは選択するとハイライト表示されます。構成フィールドの値を変更するに は、フィールドを選択してドロップダウンリストからオプションを選択するか値を直接入力します。

#### **Last Modified (最終変更内容)**

前回保存したUEFI BIOS Utilityの変更内容を表示します。

#### **Hot Keys (操作ガイド)**

UEFI BIOS Utilityを操作するためのキーボードの基本操作一覧を表示します。

# <span id="page-9-0"></span>**3 Q-Fan Control**

Q-Fan Controlでは、CPU温度にあわせて各ファンの回転数を制御することができます。また、環境 に合わせて既定の動作プロファイルを選択することも可能です。

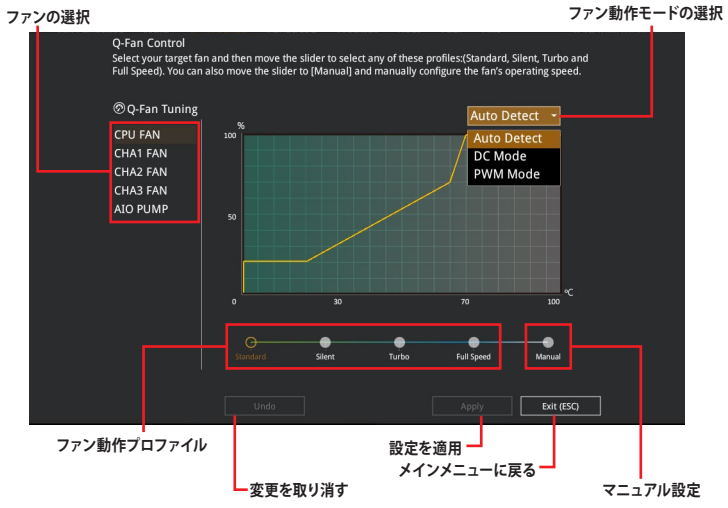

# **ファンの回転数を手動で設定する**

プロファイルの「**Manual**」を選択することで、ファンの回転数を手動で設定することができます。

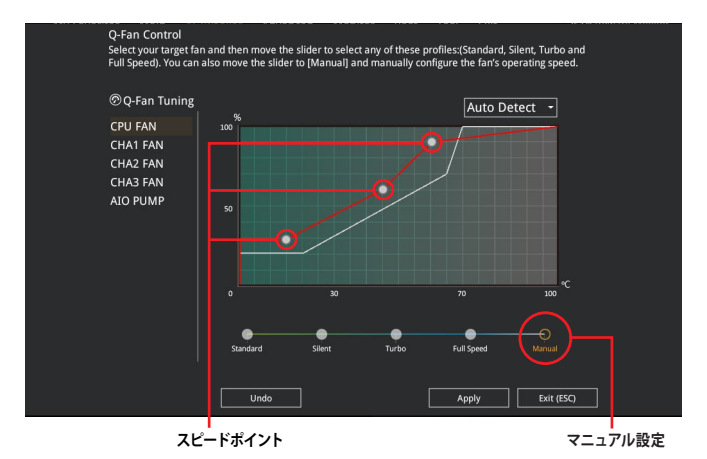

手順

- 1. 設定を変更するファンを選択し、プロファイルの「**Manual**」を選択します。
- 2. スピードポイントをドラッグして、CPU温度に対するファンの回転数を設定します。
- 3. 「**Apply**」をクリックして設定を適用します。メインメニューへ戻るには「**Exit (ESC)**」をク リックします。

# <span id="page-10-0"></span>**4 My Favorites**

頻繁に使用する項目をお気に入りとして登録することで、画面の切り替えなどの面倒な操作をせ ずに一画面で各種設定を変更することができます。

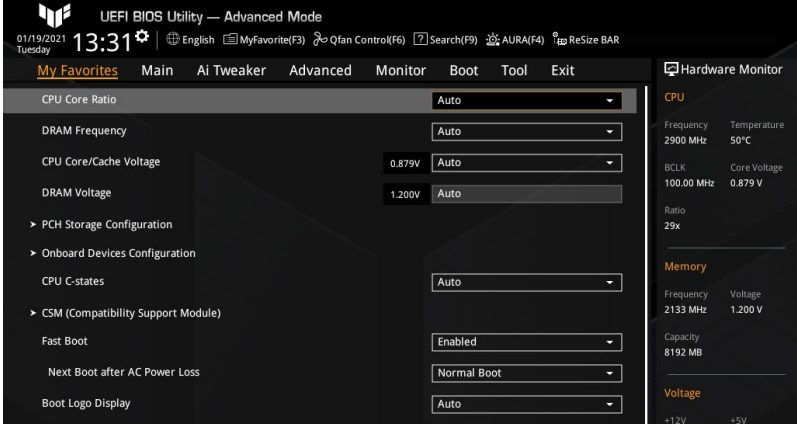

# **お気に入り項目を追加する**

手順

- 1. Advanced Modeでキーボードの<F3>を押すか「**MyFavorites(F3)**」をクリックし、Setup Tree Mapを開きます。
- 2. Setup Tree Mapでお気に入りに登録したい項目を選択します。

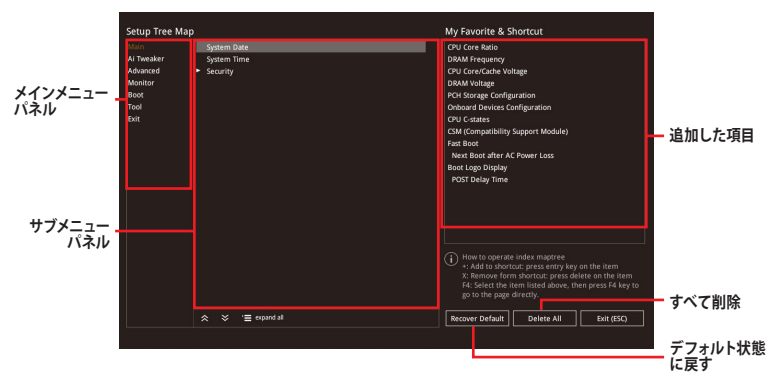

- 3. まず、メインメニューパネルでカテゴリーを選択し、次にサブメニューパネルでお気に入り に追加したい項目を選択します。お気に入りに追加したい項目で<Enter>を押すか + を クリックして項目を追加します。
- 4. 「**Exit (ESC)**」をクリックするか、<ESC>を押してメインメニューに戻ります。
- 5. 登録した項目はメニューバー「**My Favorites**」から呼び出すことができます。

# <span id="page-11-0"></span>**5 Main**

Advanced Modeのメインメニューでは、マザーボード、CPU、メモリーの基本的な情報を表示す る他に、表示言語やセキュリティの設定を行なうことができます。

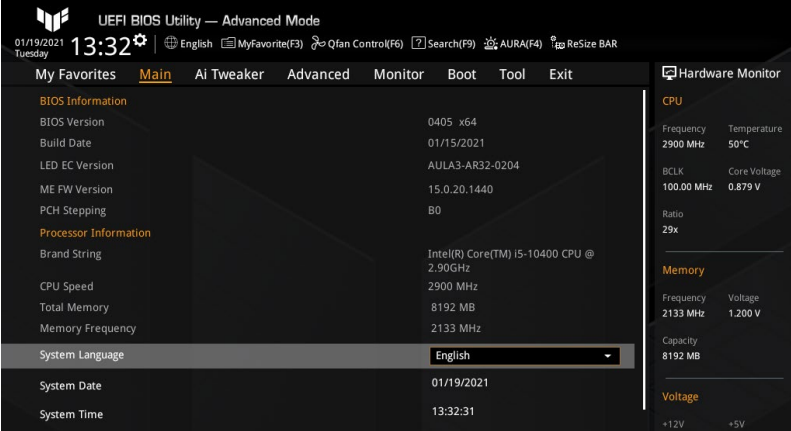

## **System Language**

UEFI BIOS Utilityの表示言語を設定します。

# **System Date [Day MM/DD/YYYY]**

システムの日付を設定します。

## **System Time [HH:MM:SS]**

システムの時刻を設定します。

## **Security**

システムセキュリティ設定の変更が可能です。

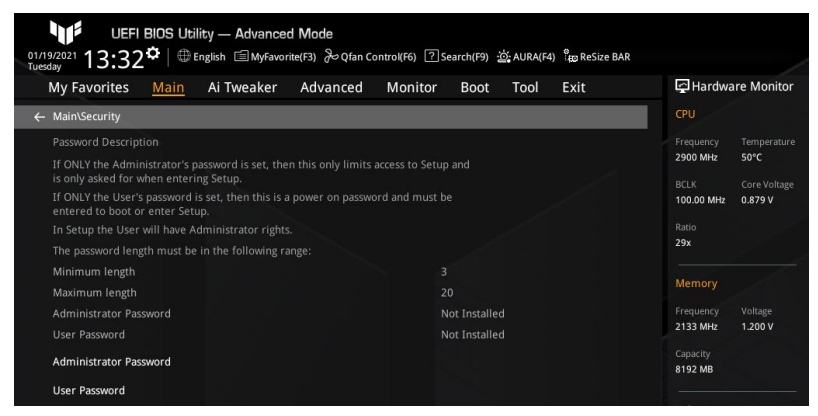

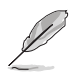

- パスワードを忘れた場合、CMOSクリアを実行しパスワードを削除します。CMOSクリアの 手順については、お使いのマザーボードのユーザーマニュアルをご覧ください。
- パスワードを削除すると、画面上の「**Administrator**」または「**User Password**」には デフォルト設定の「**Not Installed**」と表示されます。パスワードを再び設定すると、 「**Installed**」と表示されます。

### **Administrator Password**

管理者パスワードを設定した場合は、システムにアクセスする際に管理者パスワードの入力を 要求するように設定することをお勧めします。

#### **管理者パスワードの設定手順**

- 1. 「**Administrator Password**」を選択します。
- 2. 「**Create New Password**」ボックスにパスワードを入力し、<Enter>を押します。
- 3. パスワードの確認のため、「**Confirm New Password**」ボックスに先ほど入力したパスワー ドと同じパスワードを入力し、[**OK**]ボタンをクリックします。

#### **管理者パスワードの変更手順**

- 1. 「**Administrator Password**」を選択します。
- 2. 「**Enter Current Password**」ボックスに現在のパスワードを入力し、<Enter>を押しま す。
- 3. 「**Create New Password**」ボックスに新しいパスワードを入力し、<Enter>を押します。
- 4. パスワードの確認のため、「**Confirm New Password**」ボックスに先ほど入力したパスワー ドと同じパスワードを入力し、[**OK**]ボタンをクリックします。

管理者パスワードの消去も、管理者パスワードの変更時と同じ手順で行いますが、パスワードの 作成/確認を要求された後、なにも入力せずに<Enter>を押します。パスワード消去後は、

「**Administrator Password**」には「**Not Installed**」と表示されます。

#### **User Password**

ユーザーパスワードを設定した場合、システムにアクセスするときにユーザーパスワードを入力す る必要があります。

#### **ユーザーパスワードの設定手順**

- 1. 「**User Password**」を選択します。
- 2. 「**Create New Password**」にパスワードを入力し、<Enter>を押します。
- 3. パスワードの確認のため、「**Confirm New Password**」ボックスに先ほど入力したパスワー ドと同じパスワードを入力し、[**OK**]ボタンをクリックします。

#### **ユーザーパスワードの変更手順**

- 1. 「**User Password**」を選択します。
- 2. 「**Enter Current Password**」に現在のパスワードを入力し、<Enter>を押します。
- 3. 「**Create New Password**」に新しいパスワードを入力し、<Enter>を押します。
- 4. パスワードの確認のため、「**Confirm New Password**」ボックスに先ほど入力したパスワー ドと同じパスワードを入力し、[**OK**]ボタンをクリックします。

ユーザーパスワードの消去も、ユーザーパスワードの変更時と同じ手順で行いますが、パスワー ドの作成/確認を要求された後、なにも入力せずに<Enter>を押します。パスワード消去後は、 「**User Password**」 には 「**Not Installed**」と表示されます。

# <span id="page-13-0"></span>**6 Ai Tweaker**

高度なシステムの調整をすることができます。

不適切な値を設定した場合、システムの誤作動や故障などの原因となる恐れがあります。設定 を変更する際は十分ご注意ください。

本項目で表示される設定オプションは取り付けたCPUとメモリーにより異なります。

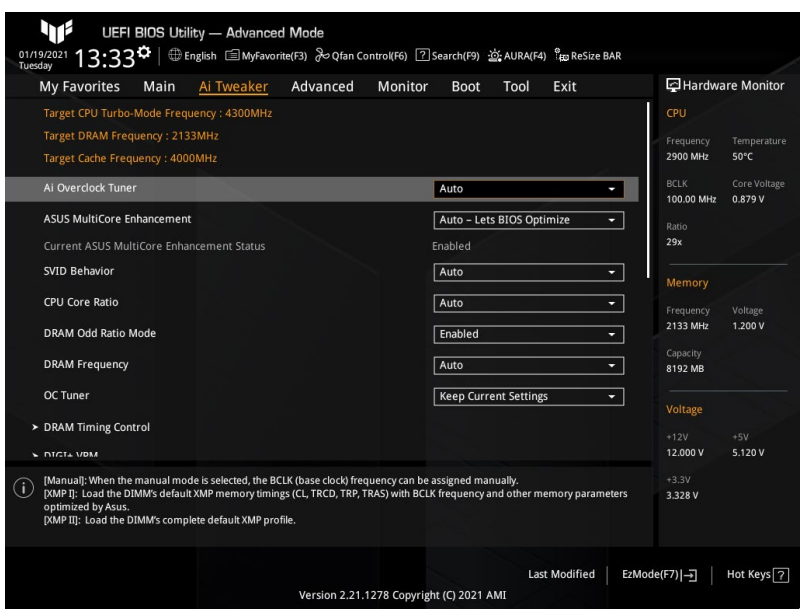

# **Ai Overclock Tuner**

CPUのオーバークロックオプションを選択して、CPUのベースクロック (基本動作周波数) などを 設定することができます。設定オプション: [Auto] [Manual]

[Auto] 標準ベースクロックで動作

[Manual] ベースクロックを任意に設定可能

次の項目は「**Ai OverClock Tuner**」を **[Manual]** に設定すると表示されます。

## **BCLK Frequency**

ベースクロック (基準動作周波数) を設定します。デフォルト設定に戻すには、キーボードで [auto] と入力し <Enter> で決定します。 設定オプション: [Auto] [98.0000] – [538.0000]

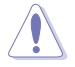

これらの項目は、取り付けたCPUの仕様に基づいて設定することをお勧めします。

# **BCLK Spread Spectrum**

ベースクロックを変調させることで信号伝送時の電磁波を低減させ、通常動作時の動作を安定 させるスペクトラム拡散機能の有効/無効を設定します。 設定オプション: [Auto] [Enabled] [Disabled]

# **ASUS MultiCore Enhancement**

オーバークロック設定を行った際やメモリーの動作周波数を変更した際などに、自動的にパフォ ーマンスを最適化するASUS MultiCore Enhancement機能の有効/無効を設定します。

設定オプション: [Auto - Lets BIOS Optimize] [Disabled - Enforce All limits]

[Enabled - Remove All limits]

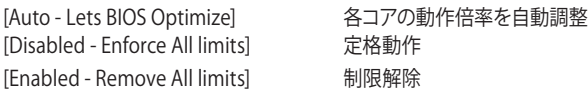

# **SVID Behavior**

CPUの品質に基づいたSVID (Serial Voltage Identification) の動作方法を設定します。

設定オプション: [Auto] [Best-Case Scenario] [Typical Scenario] [Worst-Case Scenario] [Intel's Fail Safe]

# **CPU Core Ratio**

CPUの動作倍率の同期方法を設定します。

設定オプション: [Auto] [Sync All Cores] [By Core Usage]

[Auto] 自動的にすべてのコアの動作倍率を調整します。

[Sync All Cores] 1コア時の動作倍率上限を、すべてのコアの動作倍率として設定します。

[By Core Usage] アクティブなコア数に応じて動作倍率の上限を設定します。

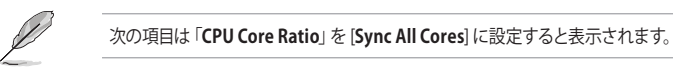

# **ALL-Core Ratio Limit**

すべてのCPUコアの動作倍率上限を設定します。デフォルト設定に戻すには、キーボードで [auto] と入力し <Enter> で決定します。 設定オプション: [Auto] [8] – [43]

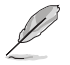

次の項目は「**CPU Core Ratio**」を [**By Core Usage**] に設定すると表示されます。

## **x-Core Ratio Limit**

アクティブなコア数に応じた動作倍率上限を設定します。デフォルト設定に戻すには、キー ボードで [auto] と入力し <Enter> で決定します。設定オプション: [Auto] [8] – [43]

# **DRAM Odd Ratio Mode**

Odd Ratio modeの有効/無効を設定します。この機能により細分化されたメモリークロックを使 用することが可能になります。

設定オプション: [Enabled] [Disabled]

## **DRAM Frequency**

メモリーの動作周波数を設定することができます。設定可能なオプションはBCLK Frequencyの 設定に応じて変動します。 設定オプション: [Auto] [DDR4-784MHz] – [DDR4-45907MHz]

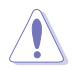

メモリー動作周波数を高く設定したり変更をするとシステムが不安定になる場合があります。 不安定になった場合は、デフォルト設定に戻してください。

# **OC Tuner**

難しい操作をせずにCPUの動作倍率や統合グラフィックス、メモリーの動作周波数、電圧などを 環境に合わせて自動的に調整しシステムのパフォーマンスを向上させます。 設定オプション: [Keep Current Settings] [OC Tunner I] [OC Tuner II]

# **DRAM Timing Control**

メモリーのアクセスタイミングに関する設定を行うことができます。デフォルト設定に戻すには、 キーボードで [**auto**] と入力し <Enter> で決定します。

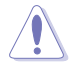

メモリーのアクセスタイミングを変更するとシステムが不安定になる場合があります。不安定 になった場合は、デフォルト設定に戻してください。

# **Primary Timings**

### **DRAM CAS# Latency**

設定オプション: [Auto] [1] – [31]

### **DRAM RAS# to CAS# Delay**

設定オプション: [Auto] [1] – [63]

### **DRAM RAS# ACT Time**

設定オプション: [Auto] [1] – [63]

## **DRAM Command Rate**

設定オプション: [Auto] [1N] [2N] [3N] [N:1]

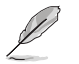

次の項目は「**DRAM Command Rate**」を [**N:1**] に設定すると表示されます。

**N to 1 ratio** 設定オプション: [1] – [7]

# **Secondary Timings**

## **DRAM RAS# to RAS# Delay L / DRAM RAS# to RAS# Delay S**

設定オプション: [Auto] [1] – [15]

**DRAM REF Cycle Time / DRAM REF Cycle Time 2 / DRAM REF Cycle Time 4**

設定オプション: [Auto] [1] - [1023]

## **DRAM Refresh Interval**

設定オプション: [Auto] [1] – [65535]

**DRAM WRITE Recovery Time**

設定オプション: [Auto] [1] – [31]

## **DRAM READ to PRE Time**

設定オプション: [Auto] [1] – [15]

## **DRAM FOUR ACT WIN Time**

設定オプション: [Auto] [1] – [63]

#### **DRAM WRITE to READ Delay / DRAM WRITE to READ Delay L / DRAM WRITE to READ Delay S**

設定オプション: [Auto] [1] – [15]

#### **DRAM CKE Minimum Pulse Width**

設定オプション: [Auto] [0] – [15]

#### **DRAM Write Latency**

設定オプション: [Auto] [1] – [31]

#### **Skew Control**

#### **ODT RTT WR (CHA) / ODT RTT WR (CHB)**

設定オプション: [Auto] [0 DRAM Clock] [80 DRAM Clock] [120 DRAM Clock] [240 DRAM Clock] [255 DRAM Clock]

#### **ODT RTT PARK (CHA) / ODT RTT NOM (CHA) / ODT RTT PARK (CHB) / ODT RTT NOM (CHB)**

設定オプション: [Auto] [0 DRAM Clock] [34 DRAM Clock] [40 DRAM Clock] [48 DRAM Clock] [60 DRAM Clock] [80 DRAM Clock] [120 DRAM Clock] [240 DRAM Clock]

#### **ODT\_READ\_DURATION / ODT\_READ\_DELAY / ODT\_WRITE\_DURATION / ODT\_WRITE\_DELAY**

設定オプション: [Auto] [0] - [7]

**Data Rising Slope / Cmd Rising Slope / Ctl Rising Slope / Clk Rising Slope / Data Falling Slope / Cmd Falling Slope / Ctl Falling Slope / Clk Falling Slope** 設定オプション: [Auto] [0] – [15]

**Data Rising Slope Offset / Cmd Rising Slope Offset / Ctl Rising Slope Offset / Clk Rising Slope Offset / Data Falling Slope Offset / Cmd Falling Slope Offset / Ctl Falling Slope Offset / Clk Falling Slope Offset**

設定オプション: [Auto] [0] [1]

#### **RTL IOL Control**

#### **DRAM RTL INIT value**

設定オプション: [Auto] [0] – [127]

**DRAM IOL INIT value(CHA) / DRAM IOL INIT value(CHB)**

設定オプション: [Auto] [0] – [15]

**DRAM RTL (CHA DIMM0 Rank0) / DRAM RTL (CHA DIMM0 Rank1) / DRAM RTL (CHA DIMM1 Rank0) / DRAM RTL (CHA DIMM1 Rank1) / DRAM RTL (CHB DIMM0 Rank0) / DRAM RTL (CHB DIMM0 Rank1) / DRAM RTL (CHB DIMM1 Rank0) / DRAM RTL (CHB DIMM1 Rank1)**

設定オプション: [Auto] [0] – [127]

**DRAM IOL (CHA DIMM0 Rank0) / DRAM IOL (CHA DIMM0 Rank1) / DRAM IOL (CHA DIMM1 Rank0) / DRAM IOL (CHA DIMM1 Rank1) / DRAM IOL (CHB DIMM0 Rank0) / DRAM IOL (CHB DIMM0 Rank1) / DRAM IOL (CHB DIMM1 Rank0) / DRAM IOL (CHB DIMM1 Rank1)**

```
設定オプション: [Auto] [0] – [15]
```
**CHA IO\_Latency\_offset / CHB IO\_Latency\_offset** 設定オプション: [Auto] [0] - [127] **CHA RFR delay / CHB RFR delay** 設定オプション: [Auto] [0] – [127]

**Memory Training Algorithms**

**Early Command Training** 設定オプション: [Auto] [Disabled] [Enabled]

**SenseAmp Offset Training**

設定オプション: [Disabled] [Enabled]

**Early ReadMPR Timing Centering 2D** 設定オプション: [Disabled] [Enabled]

**Read MPR Training** 設定オプション: [Disabled] [Enabled]

**Receive Enable Training** 設定オプション: [Disabled] [Enabled]

**Jedec Write Leveling** 設定オプション: [Disabled] [Enabled]

**LPDDR4 Write DQ DQS Retraining** 設定オプション: [Disabled] [Enabled]

**Early Write Time Centering 2D**

設定オプション: [Auto] [Disabled] [Enabled]

**Early Read Time Centering 2D**

設定オプション: [Auto] [Disabled] [Enabled]

**Write Timing Centering 1D**

設定オプション: [Disabled] [Enabled]

**Write Voltage Centering 1D**

設定オプション: [Auto] [Disabled] [Enabled]

**Read Timing Centering 1D** 設定オプション: [Auto] [Disabled] [Enabled]

**Dimm ODT Training\*** DIMMオンダイ終端トレーニングの有効/無効を設定します。 設定オプション: [Auto] [Disabled] [Enabled]

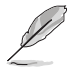

次の項目は「**Dimm ODT Training**」を[**Disabled**]に設定するとアクセスできなくなります。

**Max RTT\_WR** 設定オプション: [ODT Off] [120 Ohms]

**DIMM RON Training\*** 設定オプション: [Auto] [Disabled] [Enabled] **Write Drive Strength/Equalization 2D\*** 設定オプション: [Auto] [Disabled] [Enabled] **Write Slew Rate Training\*** 設定オプション: [Auto] [Disabled] [Enabled] **Read ODT Training\*** 設定オプション: [Auto] [Disabled] [Enabled] **Read Equalization Training\*** 設定オプション: [Auto] [Disabled] [Enabled] **Read Amplifier Training\*** 設定オプション: [Auto] [Disabled] [Enabled] **Write Timing Centering 2D** 設定オプション: [Auto] [Disabled] [Enabled] **Read Timing Centering 2D** 設定オプション: [Auto] [Disabled] [Enabled] **Command Voltage Centering** 設定オプション: [Auto] [Disabled] [Enabled] **Write Voltage Centering 2D** 設定オプション: [Auto] [Disabled] [Enabled]

**Read Voltage Centering 2D** 設定オプション: [Auto] [Disabled] [Enabled]

**Late Command Training** 設定オプション: [Disabled] [Enabled] [Auto]

**Round Trip Latency** 設定オプション: [Auto] [Disabled] [Enabled]

**Turn Around Timing Training** 設定オプション: [Disabled] [Enabled]

**Rank Margin Tool** 設定オプション: [Disabled] [Enabled] [Minimal] [Auto] **Rank Margin Tool Per Bit**

設定オプション: [Disabled] [Enabled]

**Margin Check Limit** 設定オプション: [Disabled] [L1] [L2] [Both]

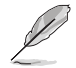

次の項目は「**Margin Check Limit**」を[**L2**]または[**Both**]に設定した場合にのみアクセスす ることができます。

**Margin Limit Check L2** 設定オプション: [1] – [300]

**Memory Test** 設定オプション: [Disabled] [Enabled] **DIMM SPD Alias Test** 設定オプション: [Auto] [Disabled] [Enabled]

**Receive Enable Centering 1D**

設定オプション: [Auto] [Disabled] [Enabled]

**Retrain Margin Check**

設定オプション: [Disabled] [Enabled]

**Write Drive Strength Up/Dn independently**

設定オプション: [Disabled] [Enabled]

**CMD Slew Rate Training**

設定オプション: [Auto] [Disabled] [Enabled]

**CMD Drive Strength and Tx Equalization**

設定オプション: [Auto] [Disabled] [Enabled]

**Command Normalization**

設定オプション: [Disabled] [Enabled]

**Early DQ Write Strength and Equalization Training**

設定オプション: [Disabled] [Enabled]

## **Read Voltage Centering 1D**

設定オプション: [Disabled] [Enabled]

**Dimm ODT CA Training** 設定オプション: [Disabled] [Enabled]

**DQ DFE Training** 設定オプション: [Disabled] [Enabled]

# **Third Timings**

**tRDRD\_sg\_Training / tRDRD\_sg\_Runtime / tRDRD\_dg\_Training / tRDRD\_dg\_Runtime / tRDWR\_sg / tRDWR\_dg / tWRWR\_sg / tWRWR\_dg** 設定オプション: [Auto] [0] – [63]

# **tWRRD\_sg**

設定オプション: [Auto] [0] – [127]

# **tWRRD\_dg**

設定オプション: [Auto] [0] – [63]

**tRDRD\_dr / tRDRD\_dd / tRDWR\_dr / tRDWR\_dd / tWRWR\_dr / tWRWR\_dd / tWRRD\_dr / tWRRD\_dd**

設定オプション: [Auto] [0] – [63]

# **TWRPRE**

設定オプション: [Auto] [0] – [127]

# **TRDPRE**

設定オプション: [Auto] [0] - [15]

#### **tREFIX9**

設定オプション: [Auto] [0] – [127]

#### **OREF\_RI**

設定オプション: [Auto] [0] – [255]

#### **TXP**

設定オプション: [Auto] [0] – [15]

#### **PPD**

設定オプション: [Auto] [0] [1]

#### **Misc.**

#### **MRC Fast Boot**

起動時にメモリーモジュールの動作チェックをパスし、起動時間を短縮する機能の有効/無 効を設定します。 設定オプション: [Auto] [Disabled] [Enabled]

#### **Delay after Train**

極度のオーバークロック中にメモリーが一定の温度に達するまでのトレーニング後に10秒 の遅延を追加する機能の有効/無効を設定します。 設定オプション: [Disabled] [Enabled]

#### **DRAM CLK Period**

メモリーの動作周波数に合せたメモリーコントローラーの遅延時間を設定します。 設定オプション: [Auto] [1] – [58]

#### **Memory Scrambler**

動作周波数の高いメモリーにおける安定性を向上させることができる、メモリースクランブ ラー機能の有効/無効を設定します。 設定オプション: [Disabled] [Enabled]

#### **Channel A DIMM Control / Channel B DIMM Control**

メモリースロット(チャンネルA/B)の有効/無効を設定します。 設定オプション: [Enable both DIMMs] [Disable DIMM0] [Disable DIMM1] [Disable both DIMMs]

### **MCH Full Check**

メモリーコントローラーの動作チェックに関する厳密さを設定します。この項目を[**Enabled**] に設定するとシステムの安定性が向上し、**[Disabled**]に設定するとオーバークロック耐性が 向上します。 設定オプション: [Auto] [Disabled] [Enabled]

#### **Mem Over Clock Fail Count**

設定オプション: [Auto] [1] – [255]

#### **Training Profile**

メモリートレーニングプロファイルを選択します。 設定オプション: [Auto] [Standard Profile] [ASUS User Profile]

#### **DLLBwEn**

メモリーオーバークロックで最適なパフォーマンスを得るためには、値を2~4に設定しま す。 設定オプション: [Auto] [0] – [7]

#### **Legacy Mode**

設定オプション: [Disabled] [Enabled]

#### **SPD Write Disable**

SPD書込み禁止機能の有効/無効を設定します。セキュリティの推奨事項として、SPD書込 み禁止を設定する必要があります。 設定オプション: [TRUE] [FALSE]

# **DIGI+ VRM**

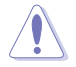

この項目の設定を変更するとシステムが不安定になる場合があります。不安定になった場合 は、デフォルト設定に戻してください。

#### **CPU Load-line Calibration**

ロードラインはIntel® VRM仕様で定義されており、プロセッサーに供給される電圧レベル に影響します。ロードラインキャリブレーション設定を高くすると、電圧のオーバーシュー トを犠牲にしてVDroopが減少し、負荷電圧が高くなるためCPU温度が上昇します。Level 1-7を選択して、ロードラインの傾きを調整します。

設定オプション: [Auto] [Level 1] [Level 2] [Level 3] [Level 4:Recommended for DC] [Level 5] [Level 6] [Level 7]

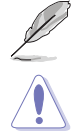

実際のパフォーマンスは取り付けられたCPUの仕様により異なります。

VRMヒートシンクは取り外さないでください。

#### **Synch ACDC Loadline with VRM Loadline**

VRMロードラインとAC/DCロードラインを同期させる機能の有効/無効を設定します。有効 にすると、VRMロードラインはAC/DCロードラインに合わせて自動的に調整されます。 設定オプション: [Disabled] [Enabled]

#### **CPU Current Capability**

CPUに供給する電流の上限値を設定します。オーバークロック時は高い値を設定すること で動作を安定させることができます。ただし、VRMの消費電力は上昇します。 設定オプション: [Auto] [100%] [110%] [120%] [130%] [140%] [150%] [160%] [170%]

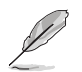

オーバークロック時や高負荷時には、より高い値を設定することでマージンを確保しやすくな ります。

#### **CPU VRM Switching Frequency**

CPU VRMのスイッチング周波数を設定します。スイッチング周波数は、VRMの過渡応答速 度およびコンポーネントの発熱に影響します。周波数を高く設定すると、過渡応答速度は 速くなります。

設定オプション: [Auto] [Manual]

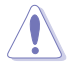

VRMヒートシンクは取り外さないでください。

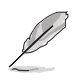

次の項目は「**CPU VRM Switching Frequency**」を **[Manual]** に設定すると表示されます。

### **Fixed CPU VRM Switching Frequency(KHz)**

VRMスイッチング周波数を手動で設定します。 設定オプション: [250] [300] [350] [400] [450] [500]

#### **CPU Power Duty Control**

CPU用VRMの制御方法を設定します。 設定オプション: [T.Probe] [Extreme]<br>IT. Probe] VRMの温度バラ [T. Probe] **WRMの温度バランスを重視します。**<br>[Extreme] VRMの出力電流バランスを重視し? VRMの出力電流バランスを重視します。

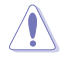

[**Extreme**] に設定する場合、サーマルモジュールは取り外さないでください。温度条件を監視 する必要があります。

### **CPU Power Phase Control**

CPU用VRMの稼働フェーズ数の制御方法を設定します。 設定オプション: [Auto] [Standard] [Extreme]

[Standard] 稼働フェーズ数はCPUによって制御されます。<br>[Extreme] フルフェーズモード。 [Extreme] フルフェーズモード。

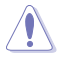

[**Extreme**] に設定する場合、サーマルモジュールは取り外さないでください。温度条件を監視 する必要があります。

## **CPU VRM Thermal Control**

VRM温度制御の有効/無効を設定します。[Disabled]に設定すると温度上限が引き上げ られます。

設定オプション: [Auto] [Disabled] [Enabled]

#### **Internal CPU Power Management**

CPU内蔵電源管理機能に関する設定を行うことができます。各項目をデフォルト設定に戻すには、 キーボードで [auto] と入力し <Enter> で決定します。

#### **CPU Core/Cache Current Limit Max.**

CPUコア/キャッシュ(リングバス)への電流上限を設定します。値を高く設定することで、 オーバークロック時のスロットリングによる周波数と電力の低下を防止することができま す。

設定オプション: [Auto] [0.00] – [255.75]

#### **Long Duration Package Power Limit**

Power Limit 1 (PL1) として知られるIntel®のパラメータで、ワット単位で指定します。デフォ ルト値はプロセッサーのTDPによって定義されます。この値を大きくすると、より高い電流 負荷下でTurbo Boost倍率をより長く維持できるようになります。 設定オプション: [Auto] [1] – [4095]

#### **Package Power Time Window**

Intel® のパラメータである「Power Limit 1 (PL1)」を秒単位で指定します。適用される値 は、TDPを超えたときにTurbo Boost倍率がアクティブになる時間を示しています。 設定オプション: [Auto] [1] – [448]

#### **Short Duration Package Power Limit**

Power Limit 2 (PL2) として知られるIntel®のパラメータで、ワット単位で指定します。これ は、パッケージ電力が電力制限を超えた場合に保護を提供する第2の電力制限です。

1. デフォルトではPL1の1.25倍に設定されています。Intel®によると、消費電力が電力制限 を超えた場合、プラットフォームはこの値を最大10ミリ秒までサポートする必要があり ます。

2. ASUSマザーボードは、オーバークロックを容易にするために必要に応じて、この期間を 長くサポートするように設計されています。

設定オプション: [Auto] [1] – [4095]

### **IA AC Load Line**

1/100 mOhms で定義された交流ロードラインを設定します。 設定オプション: [Auto] [0.01] - [62.49]

#### **IA DC Load Line**

1/100 mOhms で定義された直流ロードラインを設定します。 設定オプション: [Auto] [0.01] – [62.49]

### **Thermal Velocity Boost**

#### **TVB Voltage Optimazations**

Intel® Thermal Velocity Boost (TVB) 機能を搭載したプロセッサーサーマルベースの電圧 最適化機能の有効/無効を設定します。 設定オプション: [Auto] [Disabled] [Enabled]

#### **V-Max Stress**

[Enabled] シリコン上の最大電圧が高すぎると、周波数がクリッピングする場合がありま す。

[Disabled] 周波数はクリップされません。 設定オプション: [Auto] [Disabled] [Enabled]

#### **Overclocking TVB**

この項目を有効にすると、温度/周波数の依存関係を描画できるようになります。 設定オプション: [Auto] [Disabled] [Enabled] [+1Boost Profile] [+2Boost Profile] [+1Boost Profile] 自動最適化温度制御により、1 binの追加ブーストを可 能にします。

[+2Boost Profile] 自動最適化温度制御により、2 binの追加ブーストを可 能にします。

次の項目は「**Overclocking TVB**」を **[Enabled]** に設定すると表示されます。

#### **x-Core Active**

設定オプション: [Auto] [Enabled]

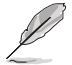

次の項目は「**x-Core Active**」を **[Enabled]** に設定すると表示されます。

#### **Temperature A**

この温度しきい値を超えるパッケージは、**Negative Ratio Offset A**で指定された負の 倍率オフセットを使用します。この項目の測定単位は摂氏です。デフォルト設定に戻すに は、キーボードで [auto] と入力し <Enter> で決定します。 設定オプション: [Auto] [1] - [115]

#### **Negative Ratio Offset A**

パッケージ温度が **Temperature A** で指定されたしきい値を超えた場合の、それぞれの 倍率に対する潜在的な負のオフセットです。 設定オプション: [Auto] [User Specify]

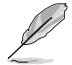

次の項目は「**Negative Ratio Offset A**」を **[User Specify]** に設定すると表示されます。

#### **Ratio Offset**

設定オプション: [0] – [31]

#### **Temperature B for additional -1x Ratio**

第2の追加温度しきい値とすることができ、このしきい値を超えると **Negative Ratio Offset A** 設定に -1x 倍率オフセットが追加されます。この項目は、論理的に **Temperature A** よりも高くなければなりません。 設定オプション: [Auto] [1] – [115]

#### **Tweaker's Paradise**

より高いシステムの安定性とオーバークロックマージンのために、パフォーマンスに関するオプ ションの調整を行うことができます。デフォルト設定に戻すには、キーボードで [auto] と入力し <Enter> で決定します。

#### **Realtime Memory Timing**

リアルタイムでメモリータイミングを変更することができる機能の有効/無効を設定しま す。

設定オプション: [Disabled] [Enabled]

#### **FCLK Frequency for Early Power On**

設定オプション: [Normal (800Mhz)] [1GHz] [400MHz] [Auto]

#### **VPPDDR Voltage**

設定オプション: [Auto] [2.5V] [2.6V] [2.7V] [2.8V]

#### **Internal PLL Voltage**

コアPLL VCC Trimのオフセットを設定します。 設定オプション: [Auto] [0.900] - [1.845]

#### **GT PLL Voltage**

内蔵グラフィックスPLL VCC Trimのオフセットを設定します。 設定オプション: [Auto] [0.900] – [1.845]

#### **Ring PLL Voltage**

リングPLL VCC Trimのオフセットを設定します。 設定オプション: [Auto] [0.900] – [1.845]

#### **System Agent PLL Voltage**

システムエージェントPLL VCC Trimのオフセットを設定します。 設定オプション: [Auto] [0.900] – [1.845]

#### **Memory Controller PLL Voltage**

メモリーコントローラーPLL VCC Trimのオフセットを設定します。 設定オプション: [Auto] [0.900] – [1.845]

## **CPU Standby Voltage**

CPUスタンバイ時の電圧を設定します。 設定オプション: [Auto] [0.80000] – [1.80000]

### **Min. CPU Cache Ratio**

CPUキャッシュ(リングバス)の最小動作倍率を設定します。 設定オプション: [Auto] [8] – [43]

### **Max. CPU Cache Ratio**

CPUキャッシュ(リングバス)の最大動作倍率を設定します。 設定オプション: [Auto] [8] – [43]

## **CPU Core/Cache Voltage**

CPUコア/キャッシュ(リングバス) に供給する電圧の調整方法を設定します。 設定オプション: [Auto] [Manual Mode] [Offset Mode] [Manual Mode] 手動で値を設定します。 [Offset Mode] SVIDにより値を変更します。

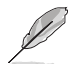

次の項目は「**CPU Core/Cache Voltage**」を **[Manual Mode]** に設定すると表示されます。

### **- CPU Core Voltage Override**

CPUコアに供給する電圧を設定します。 設定オプション: [Auto] [0.600] – [1.700]

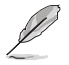

次の項目は「**CPU Core/Cache Voltage**」を [**Offset Mode]** に設定すると表示されます。

## **- Offset Mode Sign**

設定オプション: [-] [+]

[+] CPU Core Voltage Offsetで指定した値の電圧を上げます。

[-] CPU Core Voltage Offsetで指定した値の電圧を下げます。

#### **- CPU Core Voltage Offset**

CPU Core Voltageのオフセット調整値を設定します。 設定オプション: [Auto] [0.005] – [0.635]

### **DRAM Voltage**

メモリー電圧を設定します。デフォルト設定に戻すには、キーボードで [auto] と入力し <Enter> で決定します。 設定オプション: [Auto] [1.00000] – [1.80000]

## **CPU VCCIO Voltage**

CPU VCCIO電圧を設定します。デフォルト設定に戻すには、キーボードで [auto] と入力し <Enter> で決定します。 設定オプション: [Auto] [0.70000] – [1.80000]

## **CPU System Agent Voltage**

CPUシステムエージェント電圧を設定します。デフォルト設定に戻すには、キーボードで [auto] と 入力し <Enter> で決定します。 設定オプション: [Auto] [0.70000] – [1.80000]

### **PCH VCCIN 1.8V**

PCHコア電圧を設定します。デフォルト設定に戻すには、キーボードで [auto] と入力し <Enter> で決定します。 設定オプション: [Auto] [1.80000] - [2.30000]

### **DRAM REF Voltage Control**

メモリーリファレンス電圧制御機能に関する設定をすることができます。デフォルト設定に戻すに は、キーボードで [auto] と入力し <Enter> で決定します。

#### **DRAM CTRL REF Voltage on CHA / DRAM CTRL REF Voltage on CHB**

メモリー制御の基準となる電圧の倍率を設定します。リファレンス電圧は、[メモリー電 圧]×[設定値]となります。基準値(0.60000x)に近い値を設定することをおすすめしま す。

設定オプション: [Auto] [0.39500] – [0.63000]

#### **DRAM DATA REF Voltage on CHA(/B) DIMM0(/1) Rank0(/1) BL0(~7)**

設定オプション: [Auto] [0] - [63]

# <span id="page-27-0"></span>**7 Advanced**

CPUやチップセット、オンボードデバイスが備える機能の設定をすることができます。

アドバンスドメニューの設定変更は、システムの誤動作の原因となることがあります。設定の 変更は十分にご注意ください。

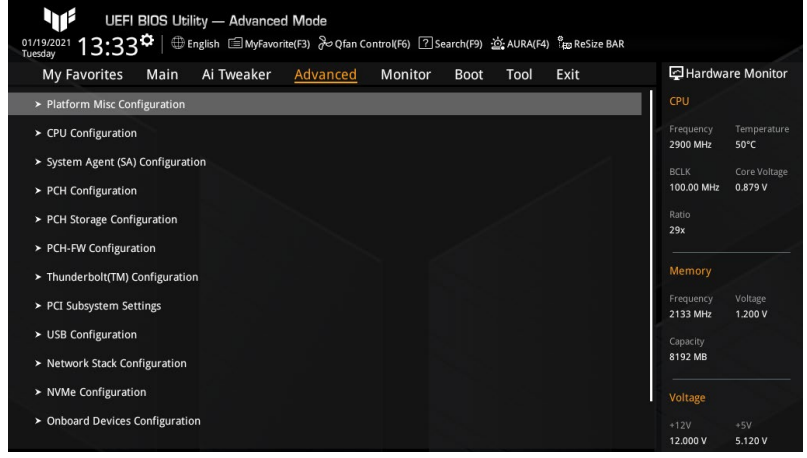

# **7.1 Platform Misc Configuration**

PCI Expressの省電力機能に関する設定をすることができます。

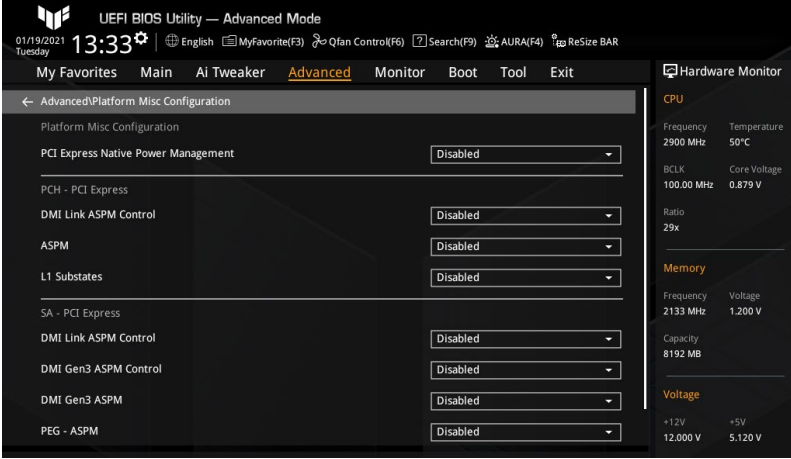

# **PCI Express Native Power Management**

この項目を有効に設定することで、PCI Expressの省電力機能を強化し、OS環境下でASPMを実 行することが可能になります。

設定オプション: [Disabled] [Enabled]

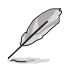

次の項目は「**PCI Express Native Power Management」**を [**Enabled**] に設定すると表示さ れます。

### **Native ASPM**

設定オプション: [Auto] [Enabled] [Disabled] [Enabled]: OSでデバイスのASPMサポートを制御 [Disabled]: BIOSでデバイスのASPMサポートを制御

## **PCH - PCI Express**

### **DMI Link ASPM Control**

チップセットにおけるDMIリンクの省電力機能ASPMの有効/無効を設定します。 設定オプション: [Disabled] [L0s] [L1] [L0sL1] [Auto]

## **ASPM**

ASPM (Active-State Power Management) レベルを設定します。

設定オプション: [Disabled] [L0s] [L1] [L0sL1] [Auto]

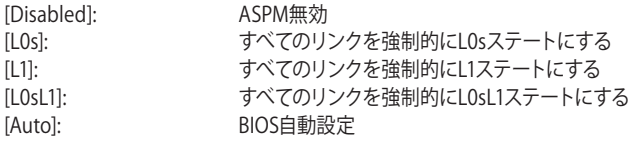

## **L1 Substates**

PCI Express L1 Substates の設定を選択します。 設定オプション: [Disabled] [L1.1] [L1.1 & L1.2]

# **SA - PCI Express**

## **DMI Link ASPM Control**

システムエージェントにおけるDMIリンクの省電力機能ASPMの有効/無効を設定します。 設定オプション: [Disabled] [L0s] [L1] [L0sL1]

# **DMI Gen3 ASPM Control**

DMI Gen3のASPM制御を設定します。 設定オプション: [Disabled] [Auto] [ASPM L0s] [ASPM L1] [ASPM L0sL1]

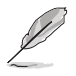

CML/TGPのDMI ASPMではL0sはサポートされていません。

# **DMI Gen3 ASPM**

DMI Gen3のASPMサポートを設定します。 設定オプション: [Disabled] [Auto] [ASPM L0s] [ASPM L1] [ASPM L0sL1]

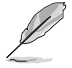

CML/TGPのDMI ASPMではL0sはサポートされていません。

## **PEG - ASPM**

グラフィックスカードのASPMの動作レベルを設定します。 設定オプション: [Disabled] [Auto] [ASPM L0s] [ASPM L1] [ASPM L0sL1]

# <span id="page-29-0"></span>**PCI Express Clock Gating**

各ルートポートのPCI Express クロックゲーティングの有効/無効を設定します。 設定オプション: [Disabled] [Enabled]

# **7.2 CPU Configuration**

CPUに関する設定をすることができます。

この画面に表示される項目は、取り付けたCPUにより異なります。

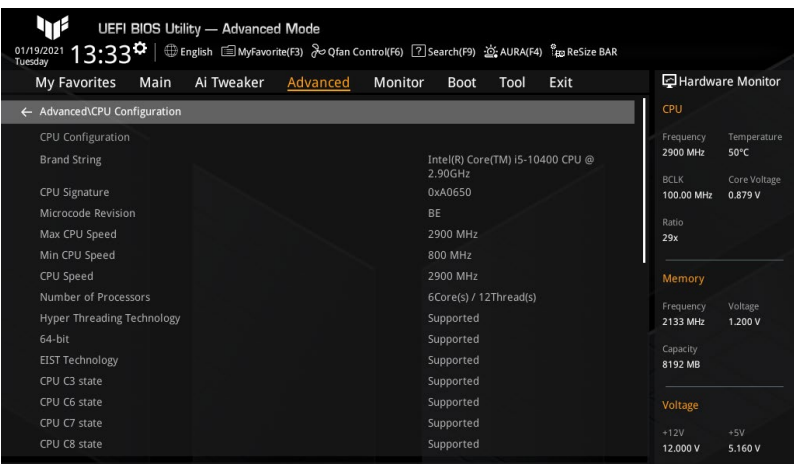

# **Tcc Offset Time Window**

Running Average Temperature Limit (RATL) 機能のTCCオフセット時間枠を設定します。RATL では平均最高温度を設定することができます。時間枠内の温度がしきい値より高くなることがあ りますが、周波数クリッピングを発生させるために使用されるのは平均値のみです。

設定オプション: [Disabled] [5 ms] [10 ms] [55 ms] [156 ms] [375 ms] [500 ms] [750 ms] [1 sec]

[2 sec] [3 sec] [4 sec] [5 sec] [6 sec] [7 sec] [8 sec] [10 sec]

[12 sec] [14 sec] [16 sec] [20 sec] [24 sec] [28 sec] [32 sec] [40 sec] [48 sec]

[56 sec] [64 sec] [80 sec] [96 sec] [112 sec] [128 sec]

[160 sec] [192 sec] [224 sec] [256 sec] [320 sec] [384 sec] [448 sec]

## **Hardware Prefetcher**

メインメモリーからCPUの2次キャッシュに先読みを行い効率化を図る、ハードウェアプリフェッ チ機能の有効/無効を設定します。

設定オプション: [Disabled] [Enabled]

## **Adjacent Cache Line Prefetch**

メインメモリーからCPUの2次キャッシュに先読みを行なう際に、隣接したキャッシュラインのデ ータを先読みを行なう機能の有効/無効を設定します。

設定オプション: [Disabled] [Enabled]

# **Intel (VMX) Virtualization Technology**

CPUによる仮想化支援技術Intel® Virtualization Technologyの有効/無効を設定します。 設定オプション: [Disabled] [Enabled]

## **Active Processor Cores**

有効にするコア数を設定します。 設定オプション: [All] [1] [2] [3] [4] [5]

# **Hyper-Threading**

1つのコアで2つのスレッドを同時に実行することができる、Intel® Hyper-Threading Technologyの有効/無効を設定します。 設定オプション: [Disabled] [Enabled] [Disabled] 1個のCPUコアで1つのスレッドを処理することができます。

[Enabled] 1個のCPUコアで2つのスレッドを処理することができます。

# **CPU - Power Management Control**

CPUの動作倍率やEnhanced Intel SpeedStep®の設定をすることができます。

# **Intel(R) SpeedStep(tm)**

CPUの電圧とコア周波数を動的に調整して、平均消費電力と発熱量を低減させることがで きる拡張版Intel SpeedStep® Technologyの有効/無効を設定します。 設定オプション: [Auto] [Disabled] [Enabled]

# **Intel(R) Speed Shift Technology**

CPUコアの使用状況に応じてコアクロックをCPU側で制御するIntel® Speed Shift Technologyの有効/無効を設定します。 設定オプション: [Disabled] [Enabled]

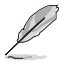

次の項目は「**Intel(R) SpeedStep(tm)**」を **[Auto]** または **[Enabled]** のいずれかに設定した場合 にのみ変更することができます。

## **Turbo Mode**

CPUにかかる負荷や発熱の状況に応じて自動的に動作周波数をより高速に動作さ せるIntel® Turbo Boost Technologyの有効/無効を設定します。 設定オプション: [Auto] [Disabled] [Enabled]

# **CPU C-States**

CPUの省電力機能Cステートの有効/無効を設定します。 設定オプション: [Auto] [Disabled] [Enabled]

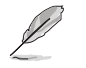

次の項目は「**CPU C-States**」を [**Enabled]** に設定すると表示されます。

# **Thermal Monitor**

サーマルモニターの有効/無効を設定します。 設定オプション: [Disabled] [Enabled]

# **Dual Tau Boost**

Dual Tau Boost機能の有効/無効を設定します。この設定はCMLS 35W/65W/125W SKUに のみ適用可能です。 設定オプション: [Auto] [Disabled] [Enabled]

# <span id="page-31-0"></span>**7.3 System Agent (SA) Configuration**

CPUが内蔵するシステムバスやPCI Expressのリンク速度に関する設定をすることができます。

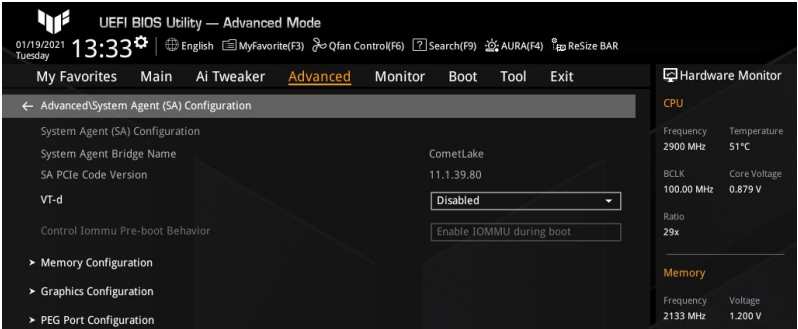

# **VT-d**

CPUによる仮想化支援技術Intel® Virtualization Technologyの有効/無効を設定します。 設定オプション: [Enabled] [Disabled]

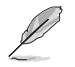

次の項目は「**VT-d**」を [**Enabled]** に設定すると表示されます。

### **Control Iommu Pre-boot Behavior**

プリブート環境でのIOMMU (Input/Output Memory Management Unit)の有効/無効を 設定します。これには、DMARテーブルがDXEに、VTD\_INFO\_PPIがPEIにインストールされ ている必要があります。 設定オプション: [Disable IOMMU] [Enable IOMMU during boot]

# **Memory Configuration**

メモリーに関する設定をします。

#### **Memory Remap**

4GB以上のメモリーを搭載した際に、メモリーを拡張されたアドレス部分に再割り当てする 機能の有効/無効を設定します。 設定オプション: [Enabled] [Disabled]

## **Graphics Configuration**

統合グラフィックス (iGPU) に関する設定をします。

#### **Primary Display**

画面出力を行うデバイスの優先順位を設定します。 設定オプション: [Auto] [PEG] [PCIE]

## **PEG Port Configuration**

PCI Expressインターフェースに関する設定をします。

## **PCIEX16\_1 Link Speed**

CPUが制御しているPCI Express x16 スロット (PCIEX16\_1)の動作モードを設定します。 設定オプション: [Auto] [Gen1] [Gen2] [Gen3]

# <span id="page-32-0"></span>**7.4 PCH Configuration**

チップセットに搭載する機能に関する設定をすることができます。

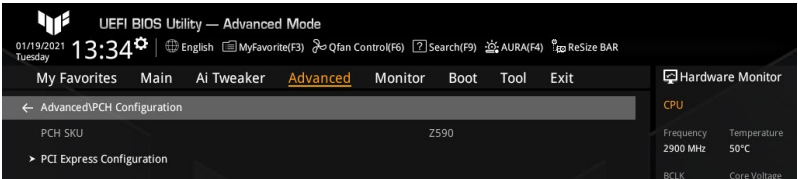

# **PCI Express Configuration**

PCI Expressスロットに関する設定を行います。

### **PCIe Speed**

PCHが制御するPCI Express スロットの動作モードを設定します。 設定オプション: [Auto] [Gen1] [Gen2] [Gen3]

# **7.5 PCH Storage Configuration**

チップセットのSATAコントローラーに関する設定をすることができます。SATAポートにSATAデバ イスが取り付けられていない場合、ポート名の横には「**Empty**」と表示されます。

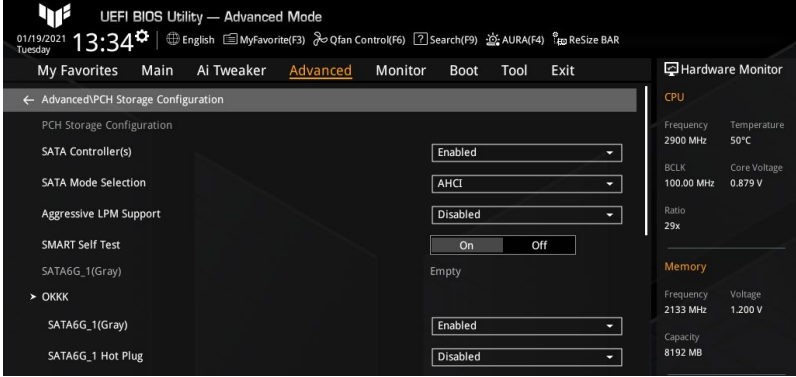

# **SATA Controller(s)**

SATAコントローラーの有効/無効を設定します。 設定オプション: [Enabled] [Disabled]

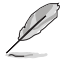

次の項目は「**SATA Controller(s)**」を [**Enabled**] に設定すると表示されます。

# **SATA Mode Selection**

SATAコントローラーの動作モードを設定します。 設定オプション: [AHCI]

# <span id="page-33-0"></span>**Aggressive LPM Support**

アイドル時にSATA信号ケーブルを流れる電流を抑制し、消費電力を抑えるAggressive Link Power Management(ALPM) 機能の有効/無効を設定します。 この機能を無効に設定すると、ホッ トプラグ機能は無効になります。

設定オプション: [Disabled] [Enabled]

## **SMART Self Test**

システム起動時のPOST中にSATAデバイスのセルフテストを実行する機能の有効/無効を設定し ます。

設定オプション: [On] [Off]

## **SATA6G\_x(Gray)**

SATAポート名をクリックすることで、UEFI BIOS Utility上で表示される各SATAポートの名称を変 更することができます。

### **SATA6G\_x(Gray)**

SATA 6Gb/sポートに接続したSATAデバイスが表示されます。 設定オプション: [Disabled] [Enabled]

### **SATA6G\_x Hot Plug**

SATAポートのホットプラグ機能の有効/無効を設定します。 設定オプション: [Disabled] [Enabled]

# **7.6 PCH-FW Configuration**

マネジメントエンジンに関する設定をすることができます。

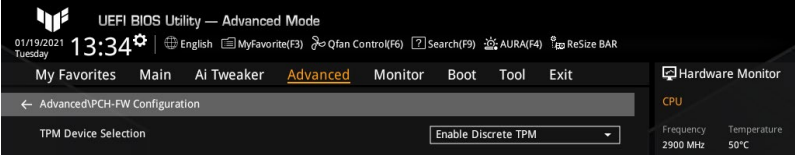

# **TPM Device Selection**

使用するTPMデバイスを選択します。マザーボードに専用のTPMカードを取り付ける場合は、 [Enable Discrete TPM]を選択します。

設定オプション: [Enable Discrete TPM] [Enable Firmware TPM]

[Enable Discrete TPM] ディスクリートTPM有効

[Enable Firmware TPM] プラットフォームファームウェアTPM有効

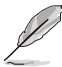

- Intel® PTTは、認証情報の保存とキー管理のためにIntel® ME/CSME/TXEに統合された ハードウェアTPM2.0実装です。ファームウェアTPMキーは、Intel® PTTおよびWindows® BitLockerでドライブ暗号化を有効にすると、Intel® MEデータ領域に格納されます。
- 回復キーが失われた場合またはBIOS ROMチップが交換された場合、システムはオペレ ーティングシステムから起動せず、データは暗号化されたままで復元することはできませ  $h<sub>o</sub>$

# <span id="page-34-0"></span>**7.7 Thunderbolt(TM) Configuration**

Thunderbolt に関する設定をすることができます。

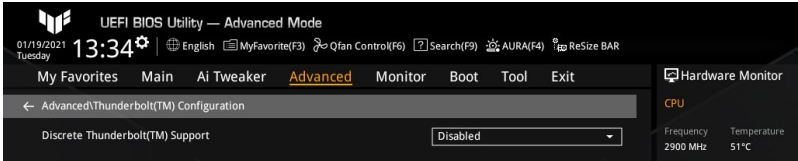

# **Discrete Thunderbolt(TM) Support**

ディスクリートThunderbolt™ サポートの有効/無効を設定します。 設定オプション: [Disabled] [Enabled]

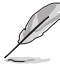

- 次の項目は「**Discrete Thunderbolt(TM) Support**」を[**Enabled**]に設定すると表示さ れます。
- DMA保護機能をサポートするために、**System Agent (SA) Configuration** > **Control Iommu Pre-boot Behavior** を[**Enable IOMMU during boot**]に設定してください。

# **Wake From Thunderbolt(TM) Devices**

Thunderbolt™ デバイスからのシステム起動の有効/無効を設定します。 設定オプション: [On] [Off]

# **Disable PCIE Tunneling Over USB4**

PCIE Tunneling Over USB4の再試行無効化機能の有効/無効を設定します。 設定オプション: [Disabled] [Enabled]

# **Native OS security for TBT**

Thunderbolt™ ホストのネイティブOSセキュリティソリューションの有効/無効を設定します。 設定オプション: [Disabled] [Enabled]

# **Discrete Thunderbolt(TM) Configuration**

ディスクリートThunderbolt™ に関する設定をすることができます。

## **Thunderbolt Usb Support**

Thunderbolt™ の後方にあるUSBデバイスからの起動の有効/無効を設定します。 設定オプション: [Disabled] [Enabled]

## **Thunderbolt Boot Support**

Thunderbolt™ 後方にある起動可能なデバイスからの起動の有効/無効。 設定オプション: [Disabled] [Enabled]

# **Titan Ridge Workaround for OSUP**

Titan Ridge Workabout for OSUPの有効/無効を設定します。 設定オプション: [Disabled] [Enabled]

# **Tbt Dynamic AC/DC L1**

TBT ダイナミック AC/DC L1サポートの有効/無効を設定します。 設定オプション: [Disabled] [Enabled]

### **GPIO3 Force Pwr**

GPIO3の有効/無効を設定します。設定オプション: [On] [Off]

#### **Wait time in ms after applying Force Pwr**

Force Pwrアサート後、Thunderbolt™ コントローラーにアクセスするまでの待機時間 (ms) を設定します。設定オプション: [1] – [5000]

#### **GPIO filter**

GPIOフィルターは、12V USBデバイスのホットプラグ中にチップセットGPIO上の電気ノイズ を回避するために必要です。 設定オプション: [Disabled] [Enabled]

#### **DTBT Controller 0 Configuration**

ディスクリートThunderbolt™ コントローラー関する設定をすることができます。

**DTBT Controller 0** 設定オプション: [Disabled] [Enabled]

#### **DTbt Root Port Type**

DTBTルートポートタイプを設定します。 設定オプション: [PCH Root Port] [PEG Root Port]

#### **TBT Host Router**

使用可能なポートに基づいてホストルーターを有効にすることができます。 設定オプション: [One port [Two port]

#### **Extra Bus Reserved**

設定オプション: [0] – [255] [56] 1ポートホスト [106] 2ポートホスト

#### **Reserved Memory**

ルートブリッジの予約済みメモリーを設定します。設定オプション: [1] – [4096]

#### **Memory Alignment**

メモリー配列を設定します。設定オプション: [0] – [31]

#### **Reserved PMemory**

ルートブリッジの予約済みプリフェッチ可能メモリーを設定します。 設定オプション: [1] – [4096]

#### **PMemory Alignment**

プリフェッチ可能メモリー配列を設定します。設定オプション: [0] – [31]

#### **Reserved I/O**

設定オプション: [0] – [60]

#### **Thunderbolt(TM) OS select**

#### **Windows 10 Thunderbolt support**

設定オプション: [Enable + RTD3] [Disabled]

# <span id="page-36-0"></span>**7.8 PCI Subsystem Settings**

PCIサブシステムに関する設定をすることができます。

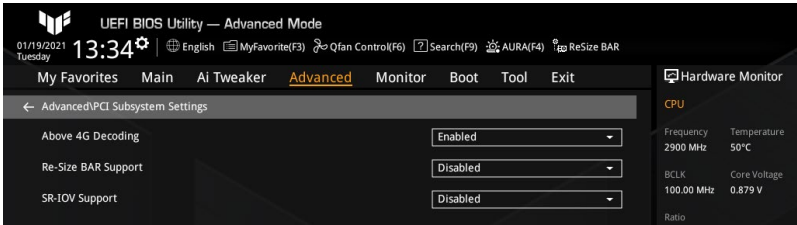

# **Above 4G Decoding**

64bit対応デバイスで4GBを超えるメモリーアドレス空間のサポートが必要なPCIデバイスを利用 する場合に必要な管理機能の有効/無効を設定します。

設定オプション: [Enabled] [Disabled]

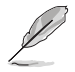

• **Above 4G Decoding**は64bit オペレーティングシステムでのみ有効になります。

• 次の項目は「**Above 4G Decoding**」を[**Enabled**]に設定すると表示されます。

## **Re-Size BAR Support**

システムにResize BAR対応PCIeデバイスが取り付けられている場合のResize BARサポート の有効/無効を設定します。この機能はシステムが64bit PCIデコードをサポートしている場 合にのみ利用可能です。

設定オプション: [Disabled] [Auto]

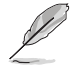

Re-Size BAR Supporを有効にする場合、すべてのGPUメモリーにアクセスできるようにするた め、 **Boot** > **CSM (Compatibility Support Module)** > **Launch CSM** を[**Disabled**]に設定 します。

# **SR-IOV Support**

SR-IOV (Single Root I/O Virtualization) の有効/無効を設定します。 設定オプション: [Disabled] [Enabled]

# <span id="page-37-0"></span>**7.9 USB Configuration**

USB コントローラーに関する設定をすることができます。

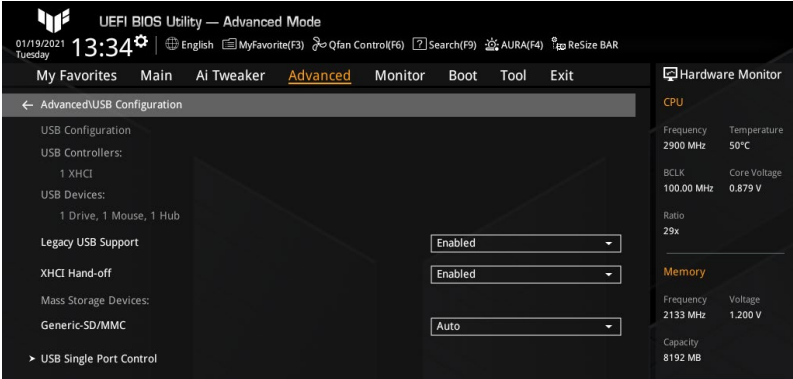

# **Legacy USB Support**

OS起動前にUSBデバイスを利用可能にする機能の有効/無効を設定します。

設定オプション: [Enabled] [Disabled] [Auto]

[Enabled] レガシーOS用にUSBデバイスのサポートを有効にします。

[Disabled] USBデバイスはUEFI BIOS Utility でのみ使用できます。

[Auto] 起動時にUSBデバイスを検出します。USBデバイスが検出されると、USBコント ローラーのレガシーモードが有効になり、検出されないとレガシーUSBのサポ ートは無効になります。

# **XHCI Hand-off**

XHCIハンドオフ機能の有効/無効を設定します。 設定オプション: [Enabled] [Disabled]

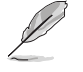

次の項目はマザーボードに大容量記憶装置が取り付けられている場合にのみ表示されます。

#### **Mass Storage Devices: Generic-SD/MMC**

マザーボードに取り付けられた大容量デバイスのエミュレーションタイプを選択します。 USBエミュレーション機能は、BIOSがどのように USBデバイスを処理するかを定義します。 [Auto]はメディアフォーマットに従いエミュレートを行います。光学ドライブはCD-ROM としてエミュレートされ、メディアが挿入されていないドライブはドライブタイプに応じてエ ミュレートされます。 設定オプション: [Auto] [Floppy] [Forced FDD] [Hard Disk] [CD-ROM]

## **USB Single Port Control**

USBポートの個別制御に関する設定をすることができます。

### **U32G2X2\_x / U32G2\_x / U32G1\_x / USB\_x**

個々にUSBポートの有効/無効を設定します。 設定オプション: [Disabled] [Enabled]

# <span id="page-38-0"></span>**7.10 Network Stack Configuration**

UEFIネットワークスタックに関する設定をすることができます。

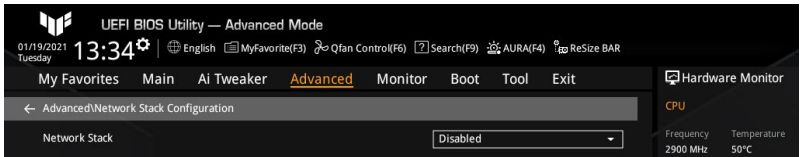

## **Network Stack**

PXE(Pre-Boot eXecution Environment) によるUEFI ネットワーク・スタックの有効/無効を設定し ます。

設定オプション: [Disabled] [Enabled]

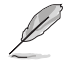

次の項目は「**Network Stack**」を [**Enabled**] に設定すると表示されます。

## **IPv4 PXE Support**

IPv4プロトコルによるPXEネットワークブートの有効/無効を設定します。 設定オプション: [Disabled] [Enabled]

#### **IPv6 PXE Support**

IPv6プロトコルによるPXEネットワークブートの有効/無効を設定します。 設定オプション: [Disabled] [Enabled]

# **7.11 NVMe Configuration**

NVM Express(NVMe)コントローラーとドライブの情報を表示します。

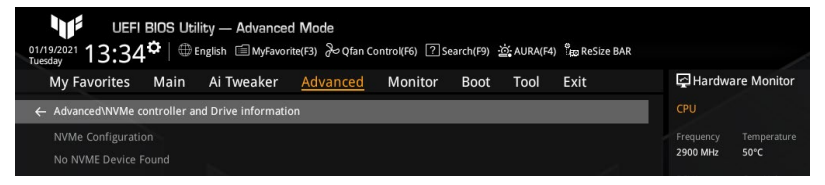

# <span id="page-39-0"></span>**7.12 Onboard Devices Configuration**

オンボードデバイスに関する設定をすることができます。

この画面に表示される項目は、ご使用のマザーボードにより異なります。 UEFI BIOS Utility - Advanced Mode m My Favorites Main Ai Tweaker Advanced Monitor **Root** Tool Exit Hardware Monitor ← Advanced\Onboard Devices Configuration PCIe Bandwidth Bifurcation Configuration Auto ⋥ 2900 MHz  $50^{\circ}C$ HD Audio Enabled न Core Volta 100.00 MHz 0.879 V **Intel LAN** Enabled न  $20v$ Intel LAN PXE Ontion ROM **Disabled**  $\overline{\cdot}$ Memory USB power delivery in Soft Off state (S5) Enabled न Frequency<br>2133 MHz  $1.200V$ Connectivity mode (Wi-Fi & Bluetooth) Enabled  $\overline{\phantom{0}}$ Canacity 8192 MB LED lighting All On When system is in working state ॼ Voltage When system is in sleep, hibernate or soft off states All On न 12.000 V  $5.120V$ 

# **PCIe Bandwidth Bifurcation Configuration**

CPUに接続されたPCI ExpressスロットのPCIe Bifurcation動作モードを設定します。

設定オプション: [Auto] [X8/X8] [PCIe RAID mode] [Auto] PCIe x16モードで動作します。 [X8/X8] PCIe x8/x8モードで動作します。 [PCIe RAID mode] HYPER M.2 X16 CARDに装着されたM.2 SSDを最大3枚まで検出す ることができます。

## **HD Audio**

オンボードサウンド機能の有効/無効を設定します。 設定オプション: [Disabled] [Enabled]

# **Intel LAN**

Intel® LAN コントローラーの有効/無効を設定します。 設定オプション: [Disabled] [Enabled]

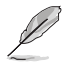

次の項目は「**Intel LAN**」を [**Enabled**] に設定すると表示されます。

## **Intel LAN PXE Option ROM**

Intel LAN PXE オプションROMの有効/無効を設定します。 設定オプション: [Disabled] [Enabled]

# **USB power delivery in Soft Off state (S5)**

S5 シャットダウン状態のUSB電源供給の有効/無効を設定します。

設定オプション: [Disabled] [Enabled]

# **Connectivity mode (Wi-Fi & Bluetooth)**

Wi-Fi / Bluetoothモジュールの有効/無効を設定します。 設定オプション: [Disabled] [Enabled]

# **LED lighting**

オンボード搭載されたRGB LEDの有効/無効を設定します。

#### **When system is in working state**

システム動作中のLEDの点灯方法を設定します。 設定オプション: [All On] [Stealth Mode] [Aura Only] [Aura Off]

### **When system is in sleep, hibernate or soft off states**

システム停止中 (S3/S4/S5) のLEDの点灯方法を設定します。 設定オプション: [All On] [Stealth Mode] [Aura Only] [Aura Off] [All On] すべてのLEDはオン [Stealth Mode] すべてのLEDはオフ [Aura Only] AURA対応RGB LEDのみオン、機能LEDはオフ [Aura Off] AURA対応RGB LEDのみオフ、機能LEDはオン

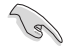

RGB LEDの有無は、ご使用のマザーボードにより異なります。

# **M.2\_2 Configuration**

M.2 2スロットの動作モードを設定します。

設定オプション: [Auto] [SATA] [PCIE]

[Auto] 取り付けられたM.2デバイスのモードを自動検出します。SATAデバイスが検出 された場合、SATA6G\_2ポートは無効になります。

[SATA] SATAデバイスのみサポートします。SATA6G\_2ポートは無効になります。

[PCIE] PCIeデバイスのみサポートします。

## **M.2\_3 & SATA6G\_56 switch**

帯域幅を共有するM.2 3スロットとSATA6G 56ポートの動作モードを設定します。

設定オプション: [Auto] [M.2\_3] [SATA6G\_5 & SATA6G\_6]

[Auto] 取り付けられたデバイスを自動検出します。M.2\_3スロットにデバイスが取り 付けられた場合、SATA6G\_56ポートは無効になります。

[M.2\_3] M.2\_3スロットを有効にします。SATA6G\_56ポートは無効になります。

[SATA6G\_5 & SATA6G<sub>6</sub> SATA6G 56ポートを有効にします。M.2 3スロットは無効になります。

# **Serial Port Configuration**

シリアルポート (COM) に関する設定をすることができます。

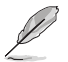

本項目は、ご使用のマザーボードにシリアルポートコネクター (COM) が搭載されている場合に のみ表示されます。

## **Serial Port**

シリアルポート (COM) の有効/無効を設定します。 設定オプション: [On] [Off]

<span id="page-41-0"></span>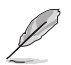

次の項目は「**Serial Port**」を [**On**] に設定すると表示されます。

### **Change Settings**

スーパーI/Oデバイスに最適な設定を選択します。 設定オプション: [IO=3F8h; IRQ=4] [IO=2F8h; IRQ=3] [IO=3E8h; IRQ=4] [IO=2E8h; IRQ=3]

# **7.13 APM Configuration**

電源管理に関する設定をすることができます。

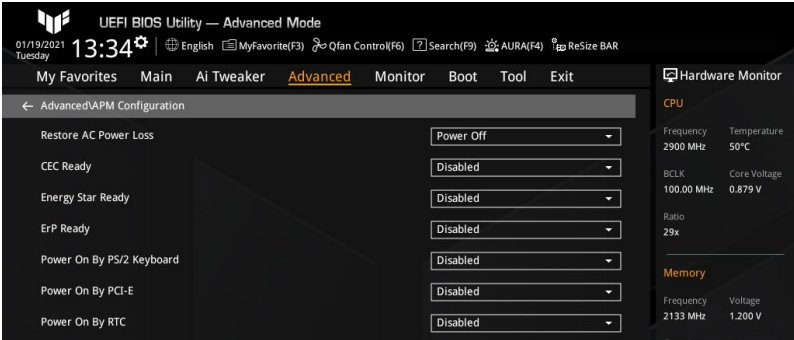

## **Restore AC Power Loss**

停電などによりコンピューターへの電力が遮断されたしまった場合、または電源ユニットからの 電源供給が完全に停止した場合、再度通電した際の動作を設定します。

設定オプション: [Power On] [Power Off] [Last State]

## **CEC Ready**

システムがCEC (California Energy Commission) の条件を満たすよう、S0状態の消費電力を節 約する設定の有効/無効を設定します。 設定オプション: [Disabled] [Enabled]

#### **Energy Star Ready**

設定オプション: [Disabled] [Enabled]

## **ErP Ready**

システムがErP (Energy-related Products) の条件を満たすよう、S4/S5状態になるとUEFI BIOSが 特定の電源をオフにする設定の有効/無効を設定します。この項目を有効に設定すると、他のすべ てのPME (PowerManagementEvent) オプション、RGBヘッダーとアドレサブルヘッダーは無効 になります。

設定オプション: [Disabled] [Enable(S4+S5)] [Enable(S5)]

#### **Power On By PS/2 Keyboard**

PS/2キーボードによる電源オン機能の有効/無効を設定します。 設定オプション: [Disabled] [Space Bar] [Ctrl-Esc] [Power Key]

# <span id="page-42-0"></span>**Power On By PCI-E**

PCIeデバイスによる電源オン機能の有効/無効を設定します。 設定オプション: [Disabled] [Enabled]

## **Power On By RTC**

RTC日時指定による電源オン機能の有効/無効を設定します。 設定オプション: [Disabled] [Enabled]

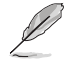

次の項目は「**Power On By RTC**」を [**Enabled**] に設定すると表示されます。

### **RTC Alarm Date (Days)**

RTC (Real-Time Clock) による電源オンを実施する日付を設定します。「毎日」を設定した い場合は[0]を入力します。 設定オプション: [0] - [31]

**- Hour**

設定オプション: [0] - [23]

- **- Minute** 設定オプション: [0] – [59]
- **- Second**

設定オプション: [0] – [59]

# **7.14 HDD/SSD SMART Information**

SATAポートに接続されたストレージデバイスのS.M.A.R.T.情報を表示します。

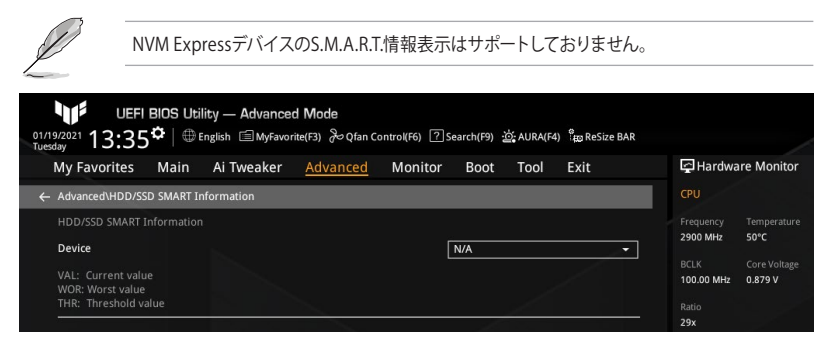

## **Device**

S.M.A.R.T.情報を表示したいデバイスを選択します。マザーボード上にHDD/SSDデバイスが検出さ れない場合、フィールドには [N/A] が表示されます。

# <span id="page-43-0"></span>**8 Monitor**

システムの温度、電源状態、ファン回転数を確認することができます。また、この項目では取り付け られたファンの制御を行なうことができます。

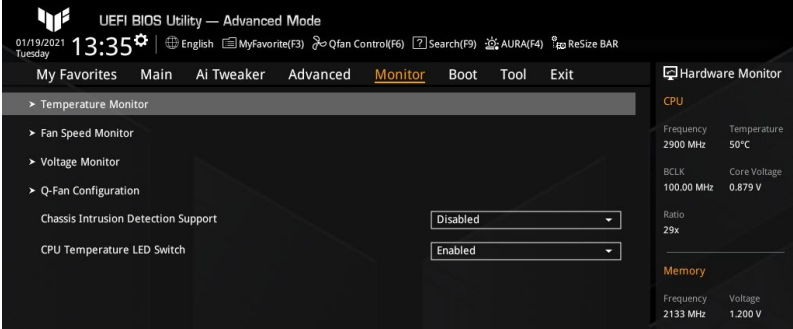

# **8.1 Temperature Monitor**

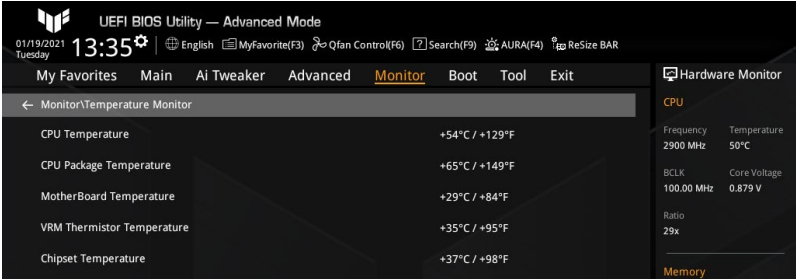

# **CPU Temperature / CPU Package Temperature / MotherBoard Temperature / VRM Temperature / Chipset Temperature [xxx°C/xxx°F]**

システムの温度を自動検出し摂氏/華氏で表示します。温度の検出を停止する場合は[**Ignore**]に 設定します。

# <span id="page-44-0"></span>**8.2 Fan Speed Monitor**

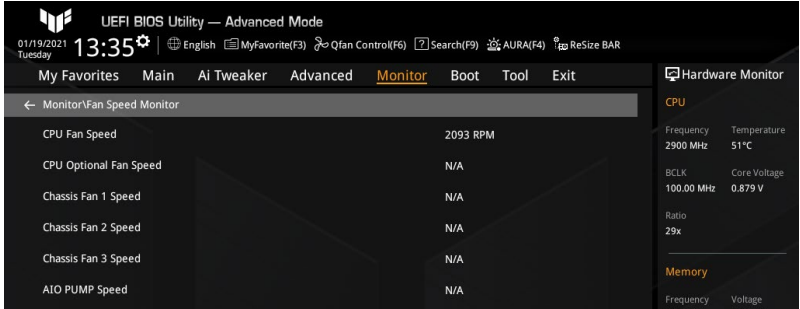

## **CPU Fan Speed / CPU Optional Fan Speed / Chassis Fan x Speed / AIO PUMP Speed [xxxx RPM]**

各ファンの回転数を自動検出し、RPM単位で表示します。マザーボードにファンが接続されてい ない場合は、[**N/A**] と表示されます。回転数の検出を停止する場合は[**Ignore**]に設定します。

# **8.3 Voltage Monitor**

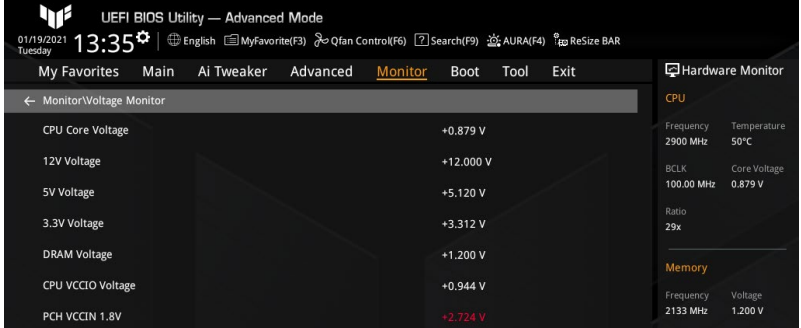

## **CPU Core Voltage / 12V Voltage / 5V Voltage / 3.3V Voltage / DRAM Voltage / CPU VCCIO Voltage / PCH VCCIO 1.8V [xx.xxx V]**

電圧レギュレーターを介して電圧出力を自動検出しその値を表示します。電圧の検出を停止する 場合は[**Ignore**]に設定します。

# <span id="page-45-0"></span>**8.4 Q-Fan Configuration**

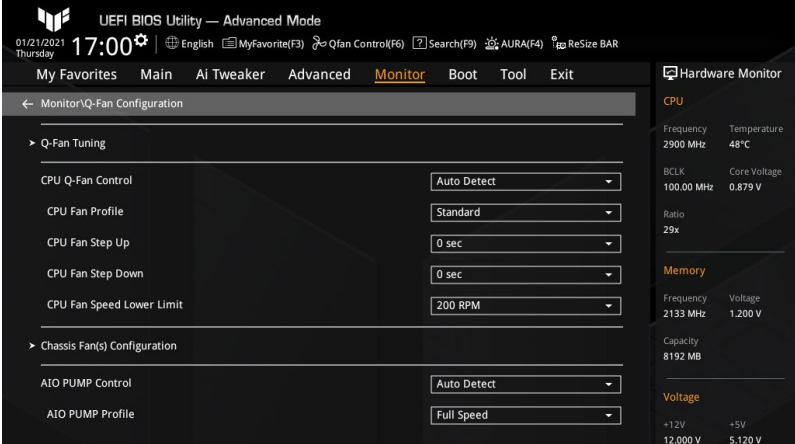

# **Q-fan Tuning**

マザーボードに取り付けられたファンの最低回転数を計測し、各ファンの最小デューティサイクル を自動で設定します。

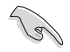

この作業には約2~5分かかります。作業中はシステムをシャットダウンしたり再起動しないで ください。

# **CPU Q-Fan Control**

CPUファンの制御方法を選択します。 設定オプション: [Auto Detect] [DC Mode] [PWM Mode]<br>「Auto Detect] 接続されているファンを検出 接続されているファンを検出し、自動的に最適な動作モードに切り 替えます。 [DC Mode] CPUファンをDC制御します。 [PWM Mode] CPUファンをPWM制御します。

#### **CPU Fan Profile**

CPUファンの動作プロファイルを設定します。

設定オプション: [Standard] [Silent] [Turbo] [Full Speed] [Manual]

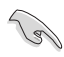

CPUの温度が75℃を超える場合は、デューティサイクルを100%に設定することをお勧めしま す。デューティサイクル効率が悪い場合、オーバーヒートによってCPUのパフォーマンスが低下 します。

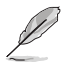

「**CPU Fan Profile**」を[**Full Speed**]に設定した場合、以下の項目は表示されません。

#### **CPU Fan Step Up/Down**

CPUファンの回転数を上昇/下降させるためにかける時間を設定します。冷却性を重視する 場合は短時間に、静音性を重視する場合は長時間に設定します。

設定オプション: [0 sec] [2.1 sec] [2.8 sec] [3.6 sec] [4.2 sec] [5.0 sec] [6.3 sec] [8.5 sec] [12 sec] [25 sec]

#### **CPU Fan Speed Lower Limit**

CPUファンの下限回転数を設定します。システム起動時にCPUファンの回転数が設定され た回転数を下回ると警告が表示されます。

設定オプション: [Ignore] [200 RPM] [300 RPM] [400 RPM] [500 RPM] [600 RPM]

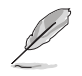

次の項目は「**CPU Fan Profile**」を [**Manual**] に設定すると表示されます。

#### **CPU Upper Temperature**

CPUファンの上限温度を設定します。CPU温度が設定された温度に達するとCPUフ ァンは最大デューティサイクルで動作します。 設定オプション: [0] – [100]

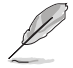

上限温度は中間/下限温度より低く設定することはできません。

#### **CPU Fan Max. Duty Cycle (%)**

CPUファンの最大デューティサイクルを設定します。CPU温度が設定された上限温 度に達するとCPUファンは最大デューティサイクルで動作します。

設定オプション: [20] – [100]

#### **CPU Middle Temperature**

CPUファンの中間温度を設定します。CPU温度が設定された温度を上回るとCPUフ ァンは中間デューティサイクルで動作します。

設定オプション: [0] – [100]

#### **CPU Fan Middle Duty Cycle (%)**

CPUファンの中間デューティサイクルを設定します。CPU温度が設定された中間温度 を上回るとCPUファンは中間デューティサイクルで動作します。

設定オプション: [20] – [100]

#### **CPU Lower Temperature**

CPUファンの下限温度を設定します。CPU温度が設定された温度を下回るとCPUフ ァンは最小デューティサイクルで動作します。

設定オプション: [0] – [100]

#### **CPU Fan Min. Duty Cycle (%)**

CPUファンの最小デューティサイクルを設定します。CPU温度が設定された下限温度 を下回るとCPUファンは最小デューティサイクルで動作します。

設定オプション: [20] – [100]

#### **Chassis Fan(s) Configuration**

ケースファンの設定をすることができます。

ケースファンヘッダー数はご使用のマザーボードにより異なります。

### **Chassis Fan Q-Fan Control**

ケースファンの制御方法を選択します。 設定オプション: [Auto Detect] [DC Mode] [PWM Mode] [Auto Detect] 接続されているファンを検出し、自動的に最適な動作モードに切 り替えます。 [DC Mode] ケースファンをDC制御します。 [PWM Mode] ケースファンをPWM制御します。

#### **Chassis Fan Profile**

ケースファンの動作プロファイルを設定します。

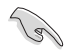

CPUの温度が75℃を超える場合は、デューティサイクルを100%に設定することをお勧めしま す。デューティサイクル効率が悪い場合、オーバーヒートによってCPUのパフォーマンスが低下 します。

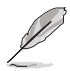

「**Chassis Fan Profile**」を[**Full Speed**]に設定した場合、以下の項目は表示されません。

#### **Chassis Fan Q-Fan Source**

ケースファン制御のために温度を監視する熱源を設定します。 設定オプション: [CPU] [MotherBoard] [VRM] [Chipset] [Multiple Sources]

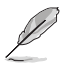

次の項目は「**Chassis Fan Q-Fan Source**」を [**Multiple Sources**] に設定すると表示されま す。

#### **Temperature Source**

最大3か所の熱源を選択することができます。ファンは熱源の最高温度に基づき 自動的に動作します。 設定オプション: [CPU] [MotherBoard] [VRM] [Chipset] [N/A]

#### **Chassis Fan Step Up/Down**

ケースファンの回転数を上昇/下降させるためにかける時間を設定します。冷却性を重視 する場合は短時間に、静音性を重視する場合は長時間に設定します。 設定オプション: [0 sec] [12 sec] [25 sec] [51 sec] [76 sec] [102 sec] [127 sec] [153 sec] [178 sec] [204 sec]

#### **Chassis Fan Fan Speed Low Limit**

ケースファンの下限回転数を設定します。ケースファンの回転数が設定された回転数を 下回るとモニター画面の文字色が変わり警告を発します。 設定オプション: [Ignore] [200 RPM] [300 RPM] [400 RPM] [500 RPM] [600 RPM]

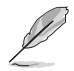

次の項目は「**Chassis Fan Profile**」を [**Manual**] に設定すると表示されます。

#### **Chassis Fan Upper Temperature**

ケースファンの上限温度を設定します。熱源温度が設定された温度に達するとケ ースファンは最大デューティサイクルで動作します。 設定オプション: [0] – [100]

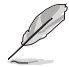

上限温度は中間/下限温度より低く設定することはできません。

#### **Chassis Fan Max. Duty Cycle (%)**

ケースファンの最大デューティサイクルを設定します。熱源温度が設定された上 限温度に達するとケースファンは最大デューティサイクルで動作します。

設定オプション: [0] – [100]

#### **Chassis Fan Middle Temperature**

ケースファンの中間温度を設定します。熱源温度が設定された温度を上回ると CPUファンは中間デューティサイクルで動作します。

設定オプション: [0] – [100]

#### **Chassis Fan Middle Duty Cycle (%)**

ケースファンの中間デューティサイクルを設定します。熱源温度が設定された中 間温度を上回るとケースファンは中間デューティサイクルで動作します。

設定オプション: [0] – [100]

#### **Chassis Fan Lower Temperature**

ケースファンの下限温度を設定します。熱源温度が設定された温度を下回るとケ ースファンは最小デューティサイクルで動作します。

設定オプション: [0] – [100]

#### **Chassis Fan Min Duty Cycle (%)**

ケースファンの最小デューティサイクルを設定します。熱源温度が設定された下 限温度を下回るとケースファンは最小デューティサイクルで動作します。

設定オプション: [0] – [100]

#### **AIO PUMP Control**

AIO (All-in-One) ポンプの制御方法を選択します。 設定オプション: [Auto Detect] [DC Mode] [PWM Mode] [Auto Detect] 接続されているポンプを検出し、自動的に最適な動作モードに切り 替えます。 [DC Mode] AIOポンプをDC制御します。

[PWM Mode] AIOポンプをPWM制御します。

#### **AIO PUMP Profile**

AIOポンプの動作プロファイルを設定します。 設定オプション: [Standard] [Silent] [Turbo] [Full Speed] [Manual]

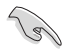

CPUの温度が75℃を超える場合は、デューティサイクルを100%に設定することをお勧めしま す。デューティサイクル効率が悪い場合、オーバーヒートによってCPUのパフォーマンスが低下 します。

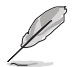

「**AIO PUMP Profile**」を[**Full Speed**]に設定した場合、以下の項目は表示されません。

#### **AIO PUMP Fan Q-Fan Source**

AIOポンプ制御のために温度を監視する熱源を設定します。 設定オプション: [CPU] [MotherBoard] [VRM] [Chipset] [Multiple Sources]

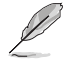

次の項目は「**AIO PUMP Fan Q-Fan Source**」を [**Multiple Sources**] に設定すると表示され ます。

#### **Temperature Source**

最大3か所の熱源を選択することができます。ファンは熱源の最高温度に基づき自動的 に動作します。 設定オプション: [CPU] [MotherBoard] [VRM] [Chipset] [N/A]

#### **AIO PUMP Step Up/Down**

AIOポンプの回転数を上昇/下降させるためにかける時間を設定します。冷却性を重視す る場合は短時間に、静音性を重視する場合は長時間に設定します。 設定オプション: [0 sec] [12 sec] [25 sec] [51 sec] [76 sec] [102 sec] [127 sec] [153 sec] [178 sec] [204 sec]

#### **AIO PUMP Speed Low Limit**

AIOポンプの下限回転数を設定します。AIOポンプの回転数が設定された回転数を下回 るとモニター画面の文字色が変わり警告を発します。 設定オプション: [lgnore] [200 RPM] [300 RPM] [400 RPM] [500 RPM] [600 RPM]

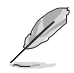

#### 次の項目は「**AIO PUMP Profile**」を [**Manual**] に設定すると表示されます。

#### **AIO PUMP Upper Temperature**

AIOポンプの上限温度を設定します。熱源温度が設定された温度に達するとAIO ポンプは最大デューティサイクルで動作します。

設定オプション: [0] – [100]

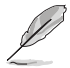

上限温度は中間/下限温度より低く設定することはできません。

#### **AIO PUMP Max. Duty Cycle (%)**

AIOポンプの最大デューティサイクルを設定します。熱源温度が設定された上限 温度に達するとAIOポンプは最大デューティサイクルで動作します。

設定オプション: [60] – [100]

#### **AIO PUMP Middle Temperature**

AIOポンプの中間温度を設定します。熱源温度が設定された温度を上回るとAIO ポンプは中間デューティサイクルで動作します。

設定オプション: [0] – [100]

#### **AIO PUMP Middle Duty Cycle (%)**

AIOポンプの中間デューティサイクルを設定します。熱源温度が設定された中間 温度を上回るとAIOポンプは中間デューティサイクルで動作します。

設定オプション: [60] – [100]

#### **AIO PUMP Lower Temperature**

AIOポンプの下限温度を設定します。熱源温度が設定された温度を下回るとAIO ポンプは最小デューティサイクルで動作します。

設定オプション: [0] – [100]

#### **AIO PUMP Min Duty Cycle (%)**

AIOポンプの最小デューティサイクルを設定します。熱源温度が設定された下限 温度を下回るとAIOポンプは最小デューティサイクルで動作します。 設定オプション: [60] – [100]

#### **Chassis Intrusion Detection Support**

ケース侵入検知機能の有効/無効を設定します。 設定オプション: [Disabled] [Enabled]

#### **CPU Temperature LED Switch**

CPU\_LEDが点灯し、CPUの温度が高いことを示す機能の有効/無効を設定します。 設定オプション: [Disabled] [Enabled]

# <span id="page-50-0"></span>**9 Boot**

システム起動に関する設定を行うことができます。

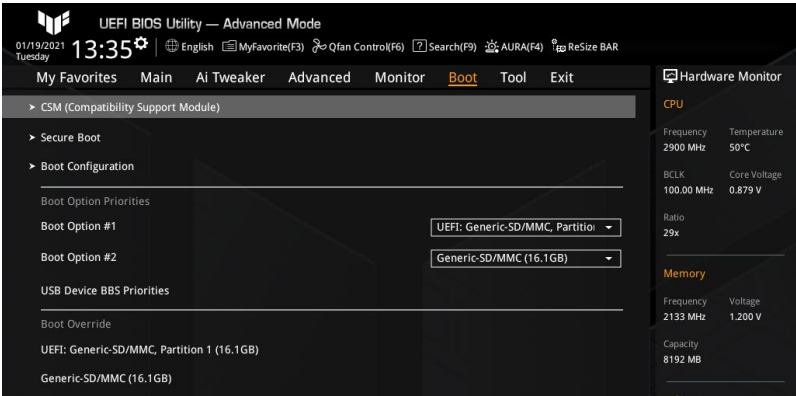

# **9.1 CSM (Compatibility Support Module)**

CSM (Compatibility Support Module)のパラメータ設定です。この設定によってUEFIドライバー を持たないデバイスとの互換性を向上することが可能です。

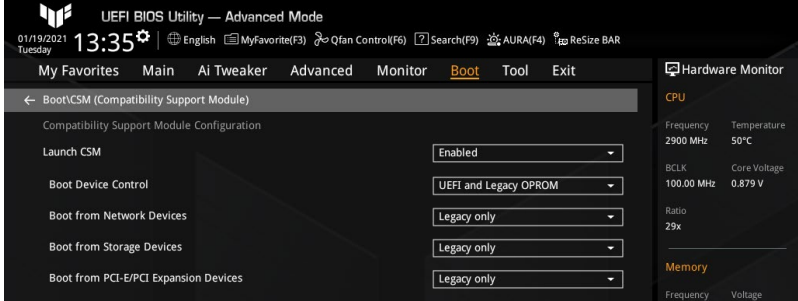

## **Launch CSM**

BIOS環境をエミュレートすることで、従来のBIOSスタイルの起動を可能にするUEFI ファームウェ ア機能の有効/無効を設定します。

設定オプション: [Disabled] [Enabled]

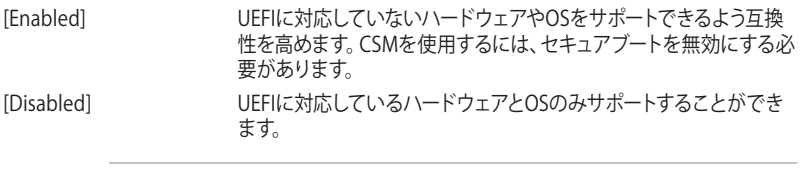

(g)

Microsoft Secure Bootの規定により、CSMの起動を無効に設定する前にMicrosoftが署名し たUEFIドライバーがM.2 SSDを含むPCIeベースのストレージに含まれていることをご確認くだ さい。それ以外の場合、PCIeベースのストレージは、データドライブでのみ使用することができ ます。UEFIドライバーの詳細については、PCIeストレージベンダーへお問い合わせください。

<span id="page-51-0"></span>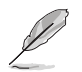

次の項目は「**Launch CSM**」を[**Enabled**]に設定すると表示されます。

### **Boot Device Control**

起動を許可するデバイスのモードタイプ (UEFI対応または非対応) を設定します。起動デバ イス優先順位リストには、ここで許可されたデバイスのみが表示されます。 設定オプション: [UEFI and Legacy OPROM] [Legacy OPROM only] [UEFI only]

### **Boot from Network Devices**

起動を許可するネットワークデバイスのモードタイプを設定します。[Ignore]に設定した 場合、ネットワークデバイスはPOST時に検出されません。 設定オプション: [Ignore] [UEFI only] [Legacy only]

### **Boot from Storage Devices**

起動を許可するストレージデバイスのモードタイプを設定します。[Ignore]に設定した場 合、ストレージデバイスはPOST時に検出されません。 設定オプション: [Ignore] [UEFI only] [Legacy only]

### **Boot from PCI-E/PCI Expansion Devices**

起動を許可するPCI-E/PCI拡張デバイスのモードタイプを設定します。[Ignore]に設定し た場合、PCI-E/PCI拡張デバイスはPOST時に検出されません。 設定オプション: [Ignore] [UEFI only] [Legacy only]

# **9.2 Secure Boot**

システム起動時に許可されていないファームウェア、オペレーティングシステム、UEFIドライバー (オプションROM)が実行されないようにするMicrosoft Secure Bootに関する設定をすること ができます。

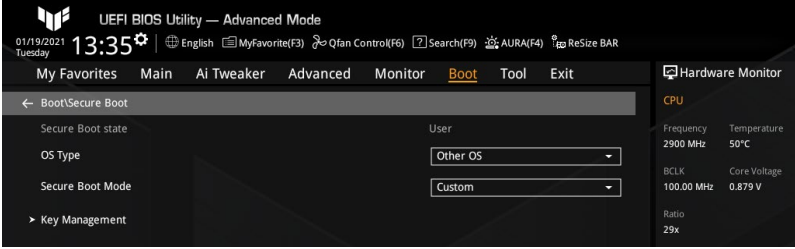

# **OS Type**

セキュアブートの動作モードを設定します。

設定オプション: [Other OS] [Windows UEFI mode]

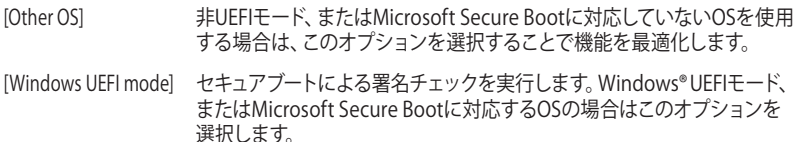

Microsoft Secure BootはWindows® UEFIモードのみをサポートしています。

## **Secure Boot Mode**

セキュアブートの動作モードを設定します。 設定オプション: [Standard] [Custom]

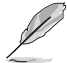

次の項目は「**Secure Boot Mode**」を[**Custom**]に設定すると表示されます。

### **Key Management**

セキュアブートのキーデータベースを管理することができます。

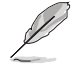

次の項目は、すべてのセキュアブートキーが削除された場合にのみ表示されます。

#### **Install Default Secure Boot Keys**

プラットフォームキー (PK)、キー交換キーデータベース (KEK)、署名データベース (db)、失 効した署名データベース (dbx)、すべてのセキュアブートの規定値を読み込みます。すべて のセキュアブートキーの状態は未読み込みとなり、設定はシステムの再起動後に適用さ れます。

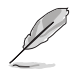

次の項目は、セキュア変数が読み込まれている場合にのみ表示されます。

#### **Clear Secure Boot keys**

すべてのセキュアブートキーを削除します。すべてのセキュアブートキーの状態は未読み込 みとなり、設定はシステムの再起動後に適用されます。

#### **Save all Secure Boot variables**

セキュアブートポリシー変数のNVRAMコンテンツを、ターゲットファイルシステムデバイス のルートフォルダー内のファイル (EFI\_SIGNATURE\_LIST データ形式) に保存します。

#### **PK Management**

プラットフォームキー (PK) は、許可されていないファームウェアの変更からコンピューター を保護します。コンピューターがOSを起動する前にシステムはPKを確認します。

#### **Save To File**

PKをUSBストレージデバイスに保存します。

**Set New Key**

USBストレージデバイスからPKを読み込みます。

**Delete key**

PKを削除します。 PKを削除した場合、セキュアブートは利用できません。

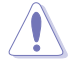

プラットフォームキー (PK) を削除するとシステムはセットアップモード/監査モードにリセット されます。

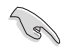

ロードするファイルは時間ベースの認証された変数を使用するUEFI可変構造でフォーマットさ れている必要があります。

#### **KEK Management**

KEK(キー交換キーデータベース、またはキー登録キーデータベース)は、署名データベース (db) と失効した署名データベース (dbx) の更新に使用されます。

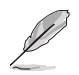

キー交換キーデータベース (KEK) はMicrosoft Secure Boot キー登録キーデータベース (KEK) を示します。

**Save To File** KEKをUSBストレージデバイスに保存します。

**Set New Key** USBストレージデバイスからKEKを読み込みます。

**Append Key** システムにKEKを追加します。

**Delete key** KEK を削除します。

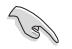

ロードするファイルは時間ベースの認証された変数を使用するUEFI可変構造でフォーマットさ れている必要があります。

#### **DB Management**

署名データベース (db) は、署名者、または個別のコンピューター上で読み込みが許可され る UEFI アプリケーション、オペレーティング システム ローダー、UEFI ドライバーのイメー ジハッシュが登録されています。

### **Save To File**

dbをUSBストレージデバイスに保存します。

#### **Set New Key**

USBストレージデバイスからdbを読み込みます。

#### **Append Key**

システムにdbを追加します。

#### **Delete key**

db を削除します。

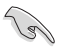

ロードするファイルは時間ベースの認証された変数を使用するUEFI可変構造でフォーマットさ れている必要があります。

#### **DBX Management**

失効した署名データベース (dbx) は、信頼されなくなったために読み込みが許可されない アイテムの、失効したイメージが登録されています。

**Save To File** dbxをUSBストレージデバイスに保存します。

**Set New Key** USBストレージデバイスからdbxを読み込みます。

#### **Append Key** システムにdbxを追加します。

**Delete key**

dbx を削除します。

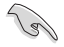

ロードするファイルは時間ベースの認証された変数を使用するUEFI可変構造でフォーマットさ れている必要があります。

# <span id="page-54-0"></span>**9.3 Boot**

システム起動に関する設定を行うことができます。

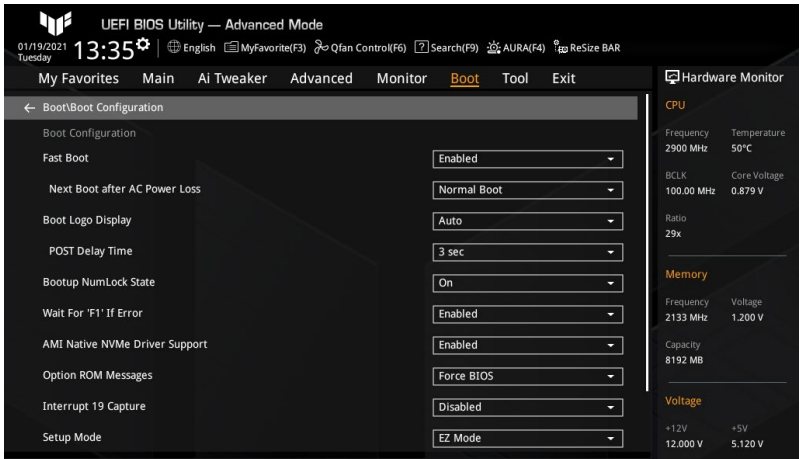

# **Fast Boot**

システムを起動するために必要な最小限のデバイスのみを初期化しシステムを素早く起動できるよ うにするFast Boot機能の有効/無効を設定します。

設定オプション: [Disabled] [Enabled]

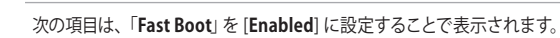

#### **Next Boot after AC Power Loss**

停電などによりコンピューターへの電力が遮断されたしまった場合、または電源ユニット からの電源供給が完全に停止した場合に、再度通電した際の動作を設定します。 設定オプション: [Normal Boot] [Fast Boot] [Normal Boot] Fast Boot 設定を解除し、通常の起動プロセスを実行します。 [Fast Boot] 不正終了後もFast Boot 設定が維持されます。

# **Boot Logo Display**

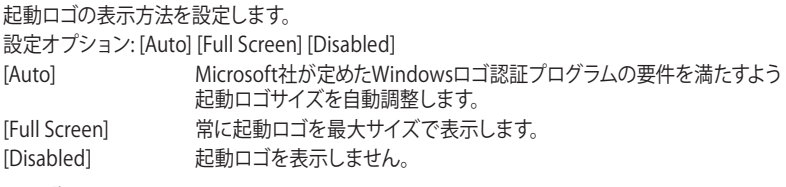

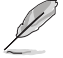

次の項目は「**Boot Logo Display」**を **[Auto] [Full Screen]** に設定すると表示されます。

### **POST Delay Time**

指定した秒数をPOSTプロセスに追加しUEFI BIOS Utilityの起動受付時間を延長します。 設定オプション: [0 sec] – [10 sec]

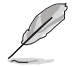

次の項目は「**Boot Logo Display**」を[**Disabled**]、「**Wait For 'F1' If Error**」を[**Enabled**]に 設定した場合にのみ表示されます。

#### **POST Report**

POST画面を表示する時間を設定します。

設定オプション: [1 sec] – [10 sec] [Until Press ESC]

### **Bootup NumLock State**

システム起動時のNumLockキーの有効/無効を設定します。 設定オプション: [On] [Off]

#### **Wait For 'F1' If Error**

POST実行中にエラーが発生した場合、F1 キーを押すまでシステムを待機させる機能の有効/無 効を設定します。 設定オプション: [Disabled] [Enabled]

### **AMI Native NVMe Driver Support**

NVMeデバイスのネイティブオプションROMの有効/無効を設定します。 設定オプション: [Disabled] [Enabled]

#### **Option ROM Messages**

オプションROMメッセージの表示方法を設定します。 設定オプション: [Force BIOS] [Keep Current] [Force BIOS] オプションROMを強制的に表示します。 [Keep Current] サードパーティ製のROMメッセージが拡張カードに設定されている場合にの み表示されます。

#### **Interrupt 19 Capture**

サービス割り込み信号 INT 0x19命令の有効/無効を設定します。複数の拡張カードにオプション ROMが搭載されている場合は[Enabled]に設定します。 設定オプション: [Disabled] [Enabled]

#### **Setup Mode**

UEFI BIOS Utility起動時の初期動作モードを選択します。 設定オプション: [Advanced Mode] [EZ Mode]

#### **Boot Sector (MBR/GPT) Recovery Policy**

ブートセクターポリシーを設定します。 設定オプション: [Auto Recovery] [Local User Control] [Auto Recovery] UEFI規則に従います。 [Local User Control] セットアップに入り、次回起動時のブートセクター (MBR/GPT) 回復 ポリシーを選択します。

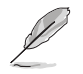

次の項目は、「**Boot Sector (MBR/GPT) Recovery Policy**」を [**Local User Control**] に設定す ることで表示されます。

#### **Next Boot Recovery Action**

次回起動時の (MBR/GPT) 回復アクションを選択します。[**Recovery**]を選択すると確認 画面が表示されます。[**Yes**]を選択すると、次回起動時にブートセクター回復プロセスを 実行します。中止する場合は[**No**]を選択します。 設定オプション: [Skip] [Recovery]

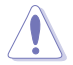

現在のGPTヘッダーは、回復プロセス後に復元できません。

# **Boot Option Priorities**

使用可能なデバイスから、起動デバイスの起動優先順位を指定します。画面に表示される デバイスの数は、起動可能なデバイスの数に依存します。

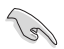

• システム起動中に起動デバイスを選択するには、POST時に<F8>を押します。

Windows® OSをセーフモードで起動する方法は、Microsoft®のサポート情報をご確認くだ さい。https://windows.microsoft.com/ja-jp/windows/support

# **Boot Override**

起動デバイスを選択し起動します。画面に表示されるデバイスの項目の数は、システムに接続さ れたデバイスの数により異なります。項目(デバイス)を選択すると、選択したデバイスからシステ ムを起動します。

# <span id="page-57-0"></span>**10 Tool**

ASUS独自機能を設定することができます。

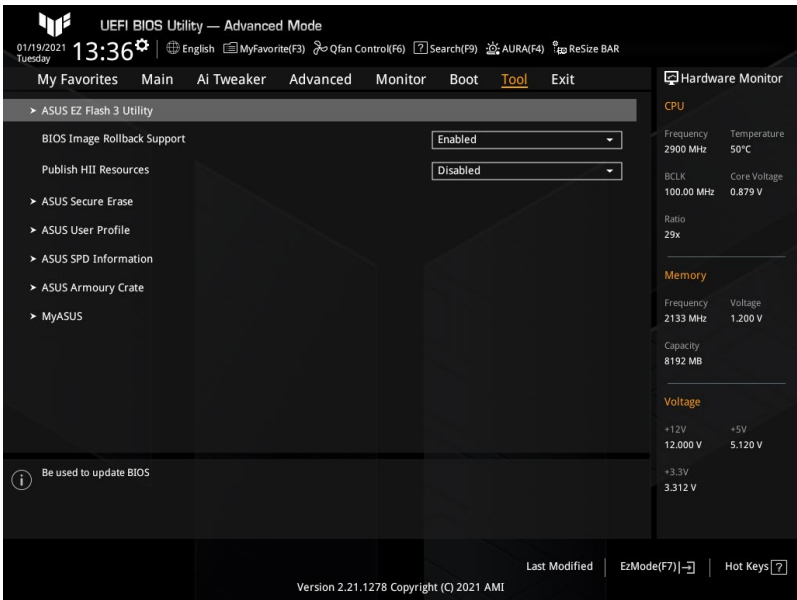

## **ASUS EZ Flash 3 Utility**

UEFI BIOS更新ツール「**ASUS EZ Flash 3 Utility**」を起動します。このユーティリティはカーソル キーと<Enter>を使用して操作します。

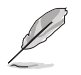

詳細は「**12.2 ASUS EZ Flash 3 Utility**」をご参照ください。

UEFI BIOSの更新中にシステムのシャットダウンやリセットを行わないでください。UEFI BIOSが 破損、損傷しシステムを起動することができなくなる恐れがあります。UEFI BIOSの更新に伴う 不具合、動作不良、破損等に関しましては保証の対象外となります。

# **BIOS Image Rollback Support**

BIOSイメージロールバックサポートの有効/無効を設定します。

設定オプション: [Enabled] [Disabled]

[Enabled] BIOSを以前のバージョンにロールバックすることをサポートしますが、この設 定はNIST SP 800-147 BIOS保護ガイドラインの要件に違反します。

[Disabled] BIOSの新しいバージョンへのアップデートのみをサポートしmす。この設定は NIST SP 800-147 BIOS保護ガイドラインの要件を満たしています。

## **Publish HII Resources**

設定オプション: [Enabled] [Disabled]

## **ASUS Secure Erase**

SSD は、従来の HDD (ハードディスク・ドライブ) とは什組みが異なり、使用しているうちに性能が低 下していきます。Secure Eraseは、ATA/Serial ATAのストレージ向けに用意されているコマンドによる データの消去方法で、実行することで、SSDの性能を工場出荷時の状態に戻すことができます。

• Secure Eraseにかかる時間はSSDの容量により異なります。また、ASUS Secure Eraseの 実行中はシステムの電源を切らないでください。

Secure Erase 機能を使用すると、SSD上のデータはすべて消去されます。事前に必要なデ ータのバックアップを必ず行なってください。

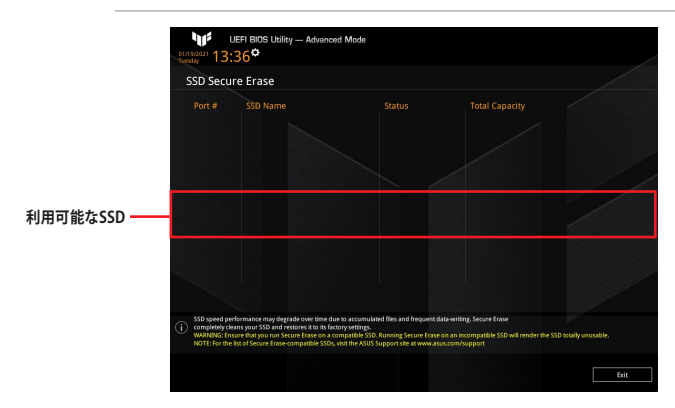

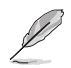

#### **状態の定義:**

- **Frozen** BIOSによりSSDが凍結されている状態です。ASUS Secure Erase を実行するには、 SSDの凍結状態を解除するためにコンピューターのハードリセットを行なう必要が あります。
- **Locked** Secure Eraseでの作業が中断または停止した場合、SSDがロックされます。この 状態は、ASUSによって定義されたものとは異なるパスワードを使用するサードパ ーティ製ソフトウェアを使用した場合に発生することがあります。ASUS Secure Erase を実行するには、サードパーティ製ソフトウェアでSSDのロック状態を解除 する必要があります。

## **ASUS User Profile**

設定をプロファイルとして複数作成することができます。また作成したプロファイルを読み込んで 瞬時に設定を変更することも可能です。

#### **Load from Profile**

保存したプロファイルから設定を読み込みます。プロファイルの番号をキーボードで入力 し、<Enter>を押し「Yes」を選択します。

#### **Profile Name**

プロファイル名を入力します。設定したプロファイルが分かりやすいように、ご希望の名前 を英数字で入力してください。

#### **Save to Profile**

現在の設定をプロファイルとして保存します。キーボードで1 - 8の数字を入力しプロファイ ル番号を割り当て、<Enter>を押し「**Yes**」を選択します。

#### **Load/Save Profile from/to USB Drive.**

USBストレージデバイスを使用して、UEFI BIOS設定のインポート/エクスポートをすること ができます。

- Enter キーを押して、読み込みたいBIOS設定ファイルをUSBストレージデバイスから 選択します。
- +キーを押して、現在のBIOS設定を\*.txtファイルまたは\*.COMファイルとして保存し ます。

#### **ASUS SPD Information**

メモリースロットに設置されたメモリーモジュールのSPD (Serial Presence Detect) 情報を読み出 して表示します。

#### **DIMM Slot Number**

メモリースロットを選択して、現在取り付けられているメモリーモジュールのSPD情報を表 示します。

設定オプション: [DIMM\_A1] [DIMM\_A2] [DIMM\_B1] [DIMM\_B2]

### **ASUS Armoury Crate**

#### **Download & Install ARMOURY CRATE app**

マザーボードのドライバーやユーティリティの取得や最新情報をお届けするワンストップ情 報サービスツール Armoury Crate をシステムにインストールする機能の有効/無効。 設定オプション: [Disabled] [Enabled]

# **MyASUS**

#### **Download & Install MyASUS service & app**

問題のトラブルシューティング、製品パフォーマンスの最適化、ASUSソフトウェアの統 合、リカバリードライブの作成など、さまざまなサポート機能を提供するサービスツール MyASUS をシステムにインストールする機能の有効/無効。

設定オプション: [Disabled] [Enabled]

# <span id="page-60-0"></span>**11 Exit**

設定の保存や取り消しのほか、デフォルト設定の読み込みを行なうことができます。

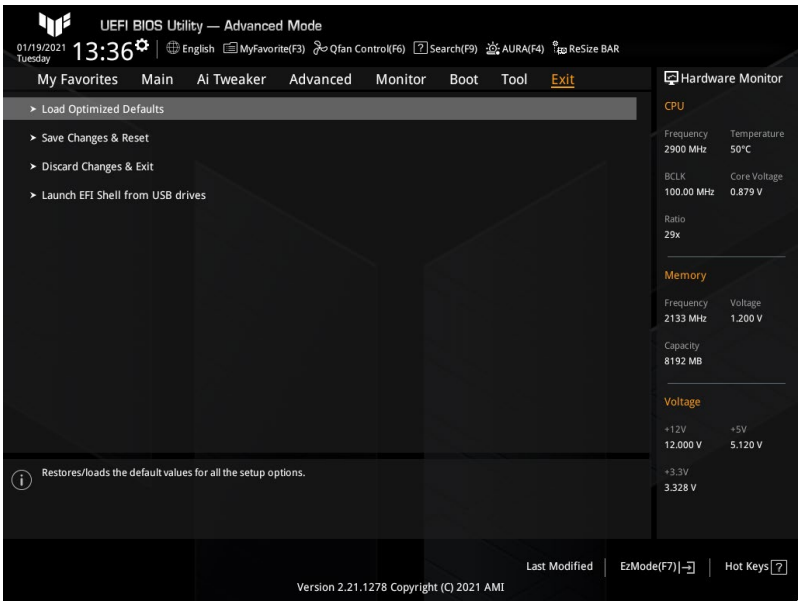

# **Load Optimized Defaults**

UEFI BIOS Utilityの既定値を読み込みます。<**F5**>を押すことで同じ動作を行なうことができま す。

## **Save Changes & Reset**

設定した変更を保存し、セットアップを終了します。再起動後、設定した値が適用されます。 <**F10**>を押すことで同じ動作を行なうことができます。

# **Discard Changes & Exit**

設定した変更を保存せず、セットアップを終了します。再起動後、設定は変更前の状態に戻ります。

## **Launch EFI Shell from USB drives**

利用可能なファイルシステムデバイスからEFI Shellアプリケーション (Shell.efi) を起動しま す。

# <span id="page-61-0"></span>**12 UEFI BIOSの更新**

ASUSオフィシャルサイトでは、最新のBIOSイメージファイルを公開しております。UEFI BIOSを 更新することで、システムの安定性や互換性、パフォーマンスが上がる場合があります。ただ し、UEFI BIOSの更新にはリスクが伴います。現在のバージョンで問題がない場合は、**UEFI BIOS の更新を行わないでください。**不適切な更新は、システム起動エラーの原因となります。更新は 必要な場合のみ行ない、更新の際は次の手順に従い慎重に行なってください。

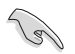

最新のBIOSイメージファイルは、ASUSオフィシャルサイト (https://www.asus.com) からダウ ンロードすることができます。

次の機能を使用してUEFI BIOSの更新と管理を行なうことができます。

- 1. **EZ Update:** Windows® 環境でBIOSイメージを更新することができます。
- 2. **ASUS EZ Flash 3 Utility:** USBストレージデバイスを使用してUEFI BIOS UtilityからBIOSイメー ジを更新することができます。
- 3. **ASUS CrashFree BIOS 3:** BIOSイメージに破損やエラーが発生した際、サポートDVDまたは USBストレージデバイスを使用してBIOSイメージを復旧することができます。

# **12.1 EZ Update**

EZ Update は AI Suite 3 に含まれるツールで、Windows® 上でマザーボードの UEFI BIOS 更新情報を 確認し、簡単にアップデートすることができます。また、保存された BIOS イメージファイルを使用し て、ファイルから直接 UEFI BIOS を更新したり、起動画面を変更することも可能です。

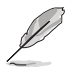

EZ Updateのオンラインチェック機能を使用するには、インターネット接続が必要です。

# <span id="page-62-0"></span>**12.2 ASUS EZ Flash 3 Utility**

ASUS EZ Flash 3 Utility は、OSベースのユーティリティを起動することなくUEFI BIOSを短時間で 更新することができます。

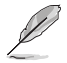

安全性及び信頼性を確保するため、**Load Optimized Defaults** を実行しUEFI BIOSの設定を 初期設定値に戻してから更新を行なってください。

#### **UEFI BIOSを更新する:**

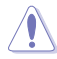

- 安全性及び信頼性を確保するため、FAT32/16ファイルシステムをもつシングルパーティシ ョンのUSBメモリーなどをご使用ください。
- UEFI BIOSの更新中にシステムのシャットダウンやリセットを行わないでください。UEFI BIOSが破損、損傷しシステムを起動することができなくなる恐れがあります。UEFI BIOS の更新に伴う不具合、動作不良、破損等に関しましては保証の対象外となります。
- 1. BIOSイメージファイルを保存したUSBメモリーをシステムにセットします。
- 2. UEFI BIOS UtilityのAdvanced Mode を起動し、Tool メニューから「**ASUS EZ Flash 3 Utility**」を起動します。
- 3. DriveフィールドでBIOSイメージファイルが保存されているUSBメモリーを選択し<Enter> を押します。
- 4. Folderフィールドで更新に使用するBIOSイメージファイルを選択し<Enter>を押します。
- 5. 読み込まれたBIOSメージファイルが正しいことを確認し、UEFI BIOSの更新を開始します。
- 6. UEFI BIOSの更新が完了したら、「**OK**」ボタンを押してシステムを再起動します。

# <span id="page-63-0"></span>**12.3 ASUS CrashFree BIOS 3**

ASUS CrashFree BIOS 3 はUEFI BIOSを復旧することができるツールです。更新時などに破損した UEFI BIOSをUSBメモリーを使用して復旧することができます。

## **UEFI BIOSを復旧する**

手順

- 1. 最新のBIOSイメージファイルは、ASUSオフィシャルサイト (https://www.asus.com) から ダウンロードすることができます。
- 2. 本機能を使用する前にUSBメモリーに保存したBIOSメージファイルの名前を 「**ASUS.CAP**」または製品固有のファイル名に変更してください。

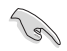

製品固有のファイル名については、BIOSリネームツール「**BIOSRenamer**」を使用するか、また は各マザーボードのユーザーマニュアルをご確認ください。

- 3. BIOSイメージファイルを保存したUSBメモリーをシステムにセットします。
- 4. システムの電源をオンにします。
- 5. USBメモリーのBIOSイメージファイルが検出されると、BIOSイメージファイルを読み込み自 動的にUEFI BIOSの復旧を開始します。
- 6. UEFI BIOSの復旧が完了したら、UEFI BIOS UtilityでLoad Optimized Defaults を実行して 設定を既定値に戻します。

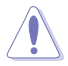

UEFI BIOSの更新中にシステムのシャットダウンやリセットを行わないでください。UEFI BIOSが 破損、損傷しシステムを起動することができなくなる恐れがあります。UEFI BIOSの更新に伴う 不具合、動作不良、破損等に関しましては保証の対象外となります。